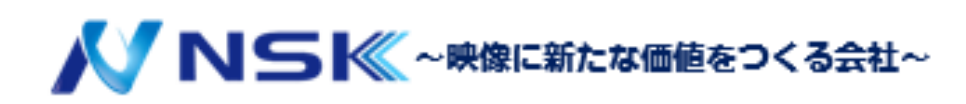

# **WiFi シリーズ NVR** クイックスタートマニュアル

23.06.Y.03

# **改訂履歴**

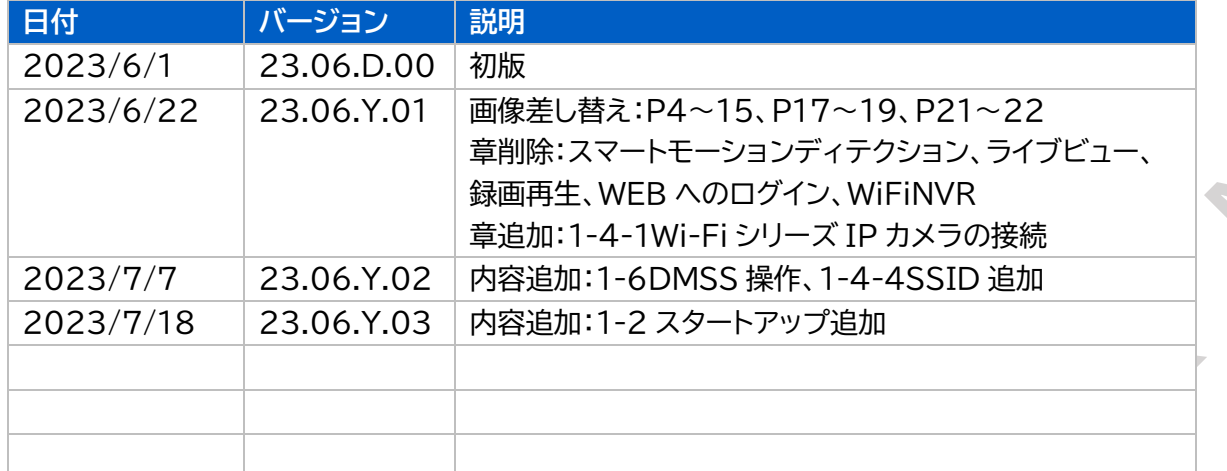

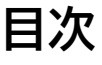

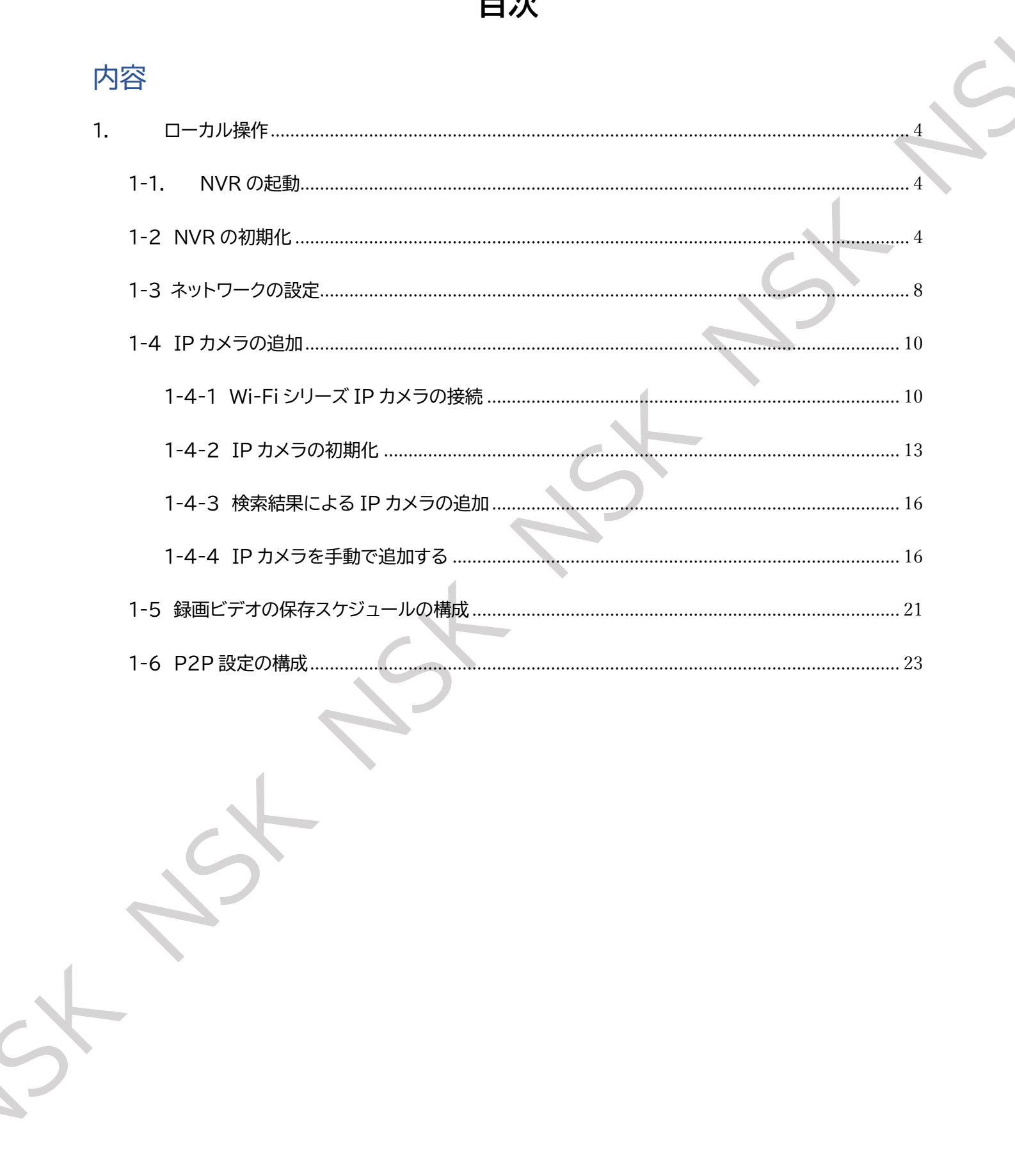

<span id="page-3-0"></span>1. ローカル操作

モデルによってはインターフェースに若干の違いが見られる場合があります。 以下の数値は参照のみ。  $\blacktriangle$ 実際の製品が優先されます。

## <span id="page-3-1"></span>1-1. NVR の起動

操作を開始する前に、次のことを確認してください。

- 定格入力電圧は NVR の電力要件に一致します。
- 電源線の接続が正常。
- **最初に NVR を電源アダプタに接続してから、電源に接続します。**
- 常に安定した電流を使用してください。 電源として UPS を使用することをお勧めします。

## <span id="page-3-2"></span>1-2 NVR の初期化

このトピックでは、使用前に NVR を初期化する方法を示します。 ・初めて起動するときは、admin(デフォルト) のパスワード情報を設定する必要があります。 ・ログイン情報は忘れないように必ずメモをしておくことを推奨いたします。 ・パスワードを変更し、定期的に変更します。

#### 手順

ステップ 1 NVR の電源をオンにします。システムはデバイス初期化インターフェイスに入ります。 ステップ 2 の要に応じて、ドロップダウン リストから「ロケーション、言語、映像規格」を選択します。

これらの設定は、初期化後に NVR の設定ページで変更が可能です。

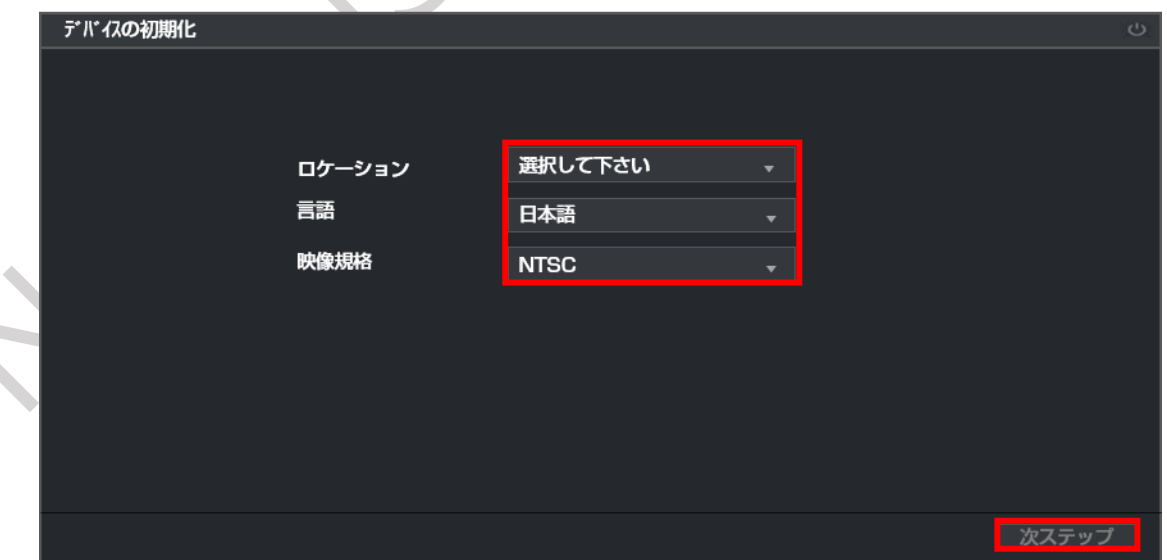

図 1-1 場所、言語、ビデオ標準の設定

ステップ 3 [次ステップ] をクリックします。

ステップ 4 システムタイムゾーンを選択し、システム時間を設定し、「次ステップ] をクリックします。

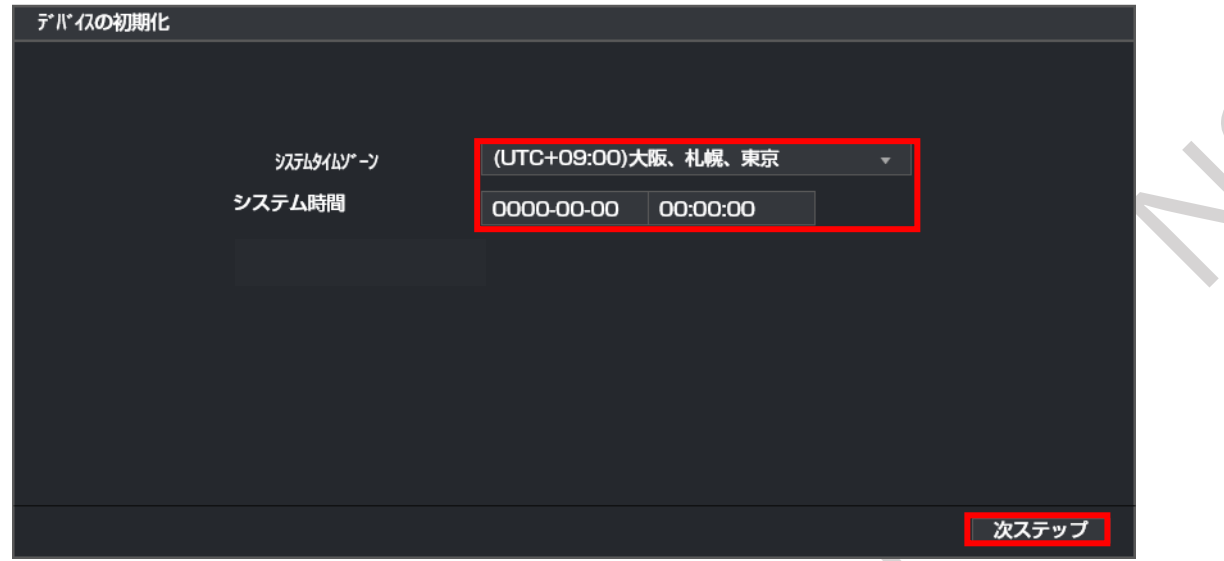

図 1-2 タイムゾーンとシステム時刻の構成

ステップ 5 デバイス管理者のパスワード情報を設定し、[次ステップ] をクリックします。 図 1-3 パスワード情報の構成

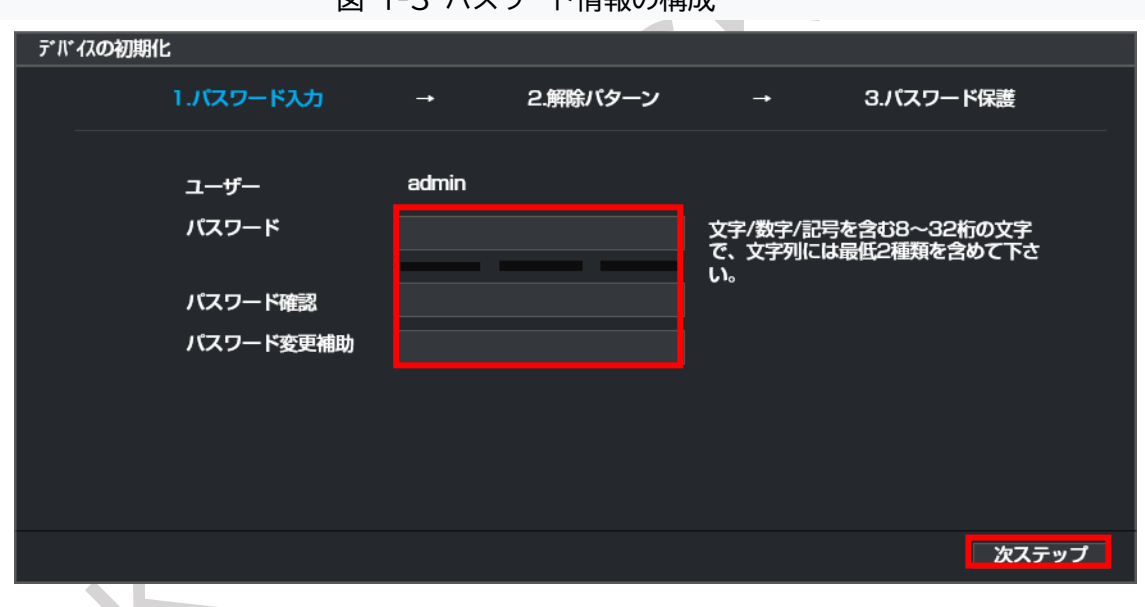

表 1-1 パスワード情報

| パラメータ     | 説明                                 |
|-----------|------------------------------------|
| ユーザー      | デフォルトでは、ユーザーは管理者であり、変更できません。       |
| パスワード     | 「パスワード」フィールドにデバイス管理者の新しいパスワードを入力し、 |
|           | 次のフィールドでパスワードを確認します。               |
| パスワード確認   | 新しいパスワードは8文字から32文字まで設定でき、          |
|           | 数字、文字、特殊文字のうち少なくとも 2 種類が含まれます      |
|           | 文字 (「'」、「"」、「;」、「:」、および「&」を除く)。    |
| パスワード変更補助 | パスワードを思い出すのに役立つ質問を入力してください。        |
|           | ログインインターフェイスで、 品 をクリックすると表示されます。   |

ステップ 6 マウスを使用してロック解除パターンを描画します。確認のために再度描画します。 ログイン時にマウスジェスチャーを描画すればパスワード入力を省略できます。

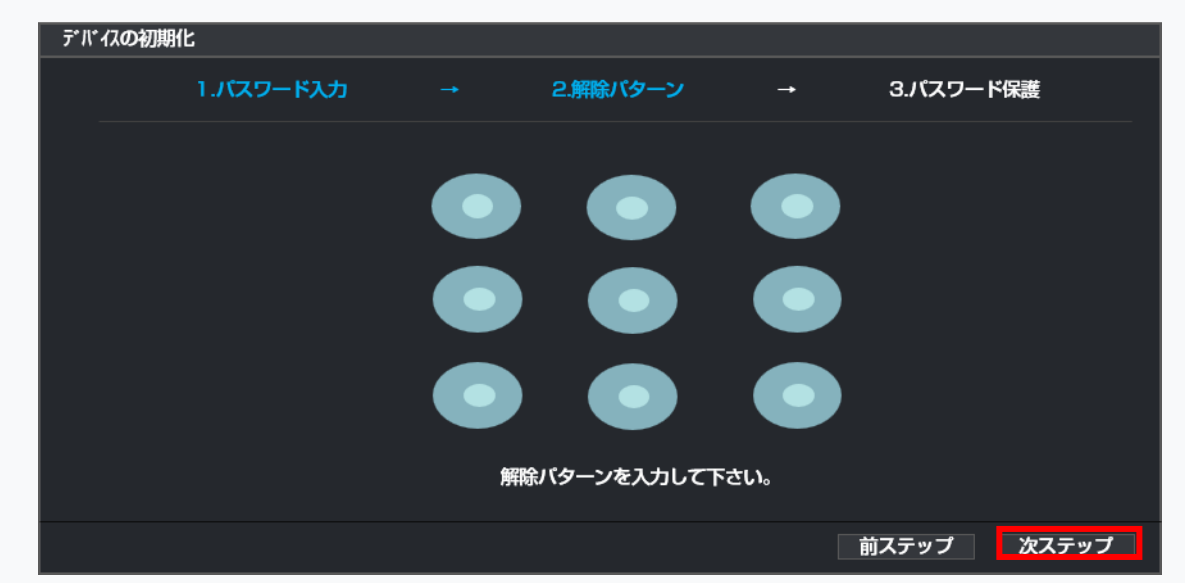

図 1-4 ロック解除パターンの描画

● 設定するパターンは少なくとも 4 点以上交差する必要があります。

● ロック解除パターンを設定しない場合は、「スキップ」をクリックします。

● ロック解除パターンを設定すると、それがデフォルトの認証方法として使用されます。

この設定をスキップする場合は、ログイン用のパスワードを入力してください。

ステップ 7 「電子メール」と「秘密の質問」を設定します。

● 電子メールを有効にし、電子メールアドレスを入力します。

※電子メールアドレスはパスワードの再発行に使用します。不要であればオフにします。

● 秘密の質問を有効にし、質問のドロップダウン リストから質問を選択します。

1、質問 2、質問 3 を選択し、それらの質問に対する答えを入力します。 ※電子メールアドレスはパスワード忘れの際に使用します。不要であればオフにします。

図 1-5 予約済みの電子メールと秘密の質問を適用する

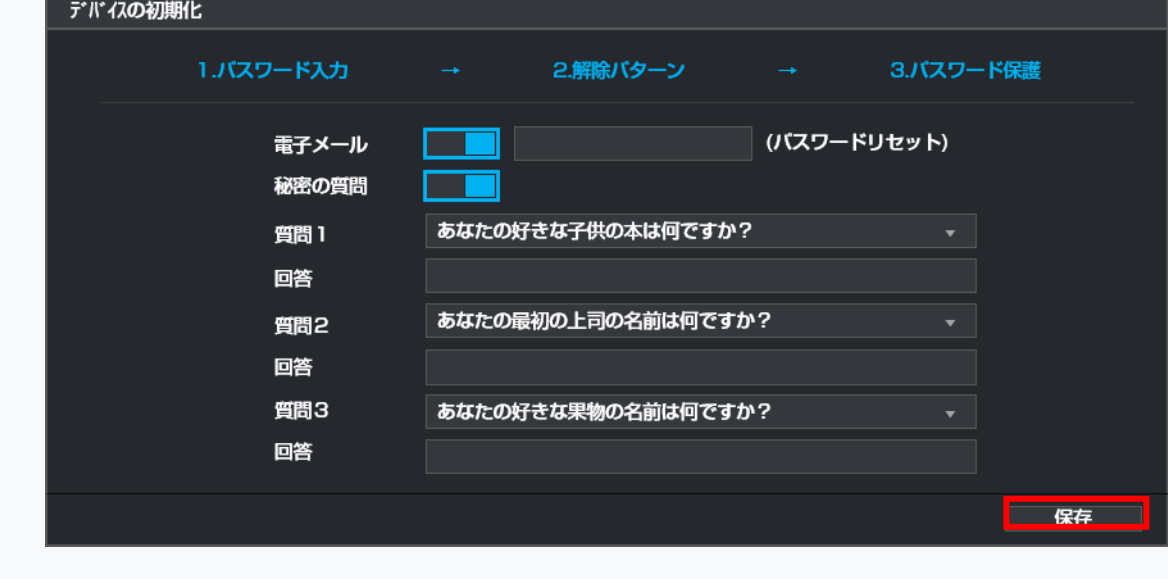

ステップ 8 [保存] をクリックします。

ステップ 9 アップデート自動確認を設定し[次ステップ]をクリックします。

図 1-6 スタートアップウィザード

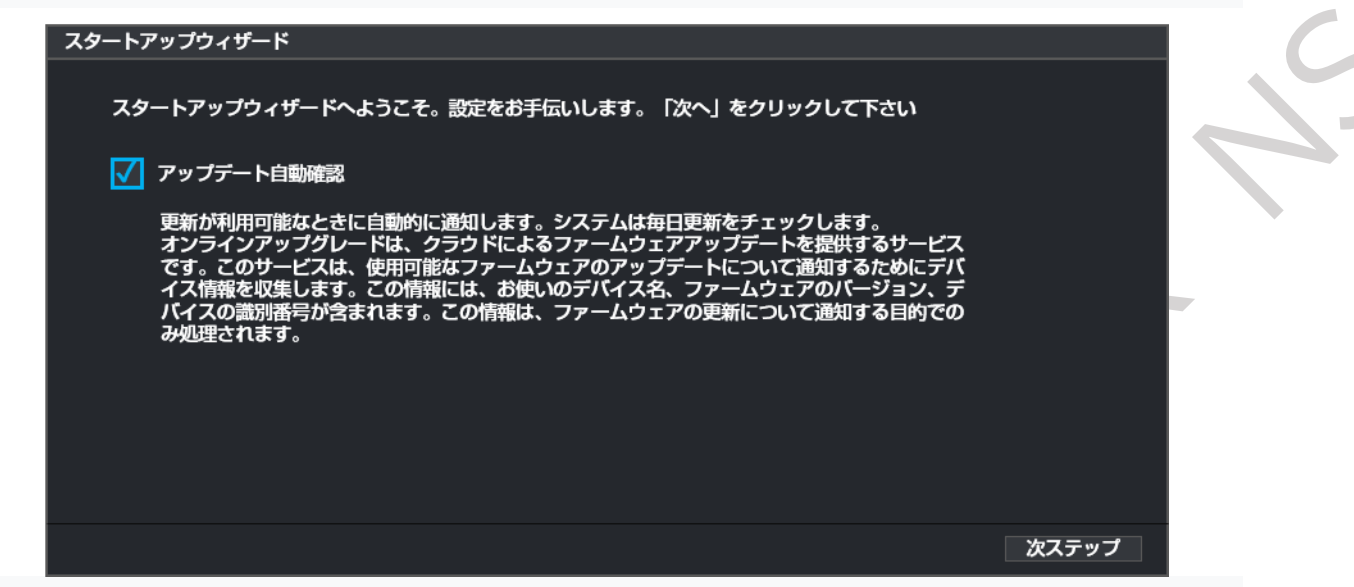

ステップ 10 IP アドレス等を設定し[保存]をクリックします。

図 1-7 IP 設定

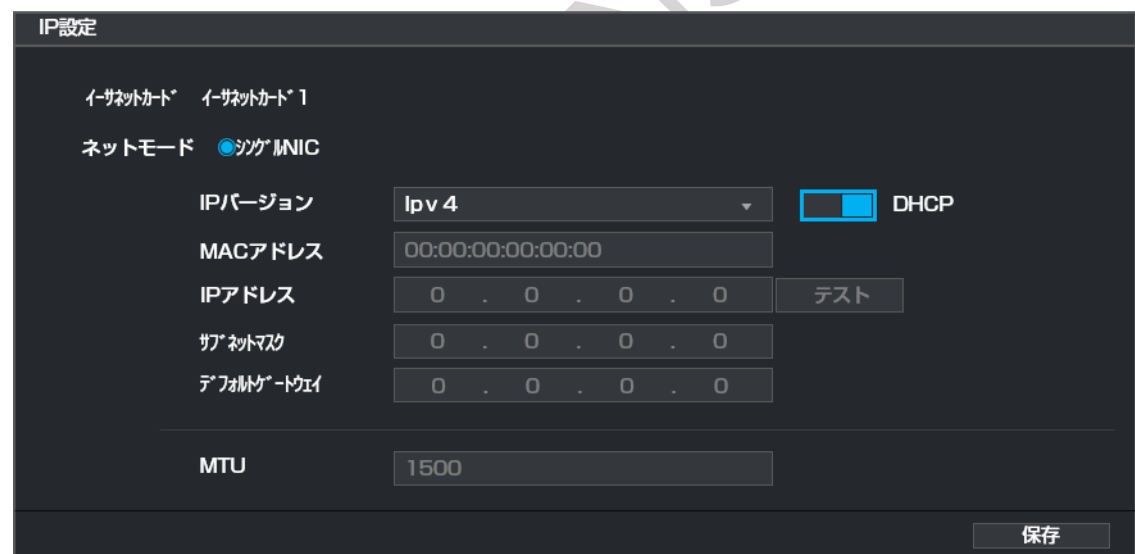

ステップ 11 P2P を設定し[次ステップ]をクリックします。

図 1-8 P2P 設定

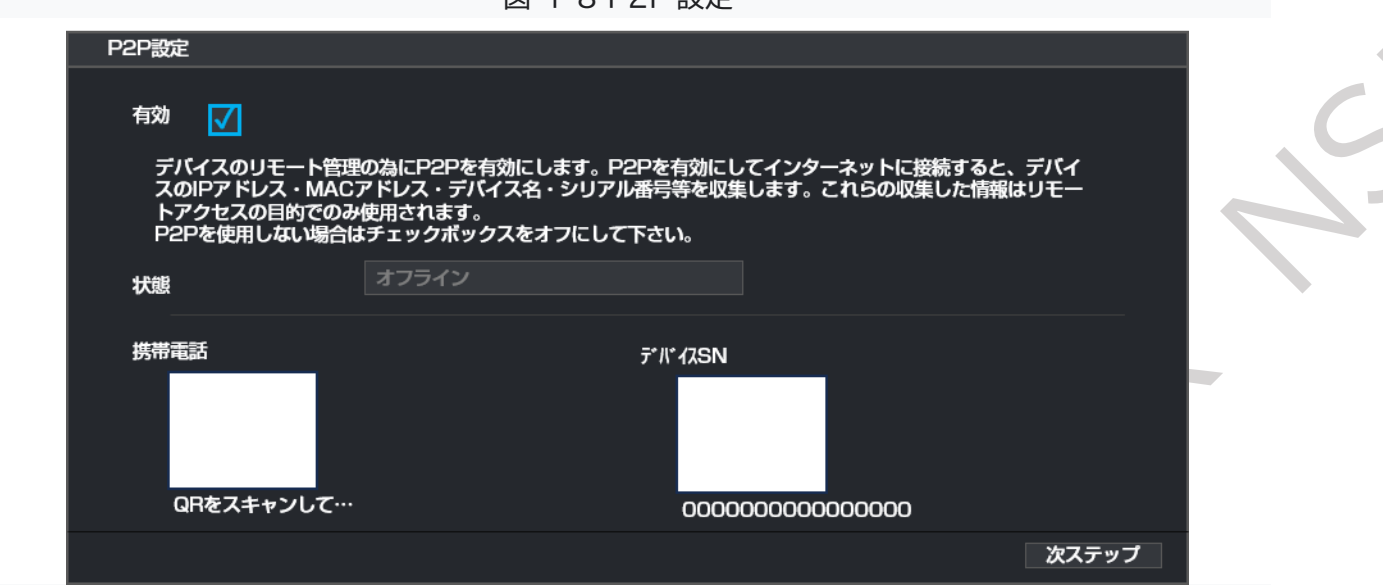

ステップ 12 HDD 管理を設定し[終了]をクリックします。

HDD の初期化をする場合は、HDD を選択した状態で[フォーマット]をクリックします。

図 1-9 P2P 設定

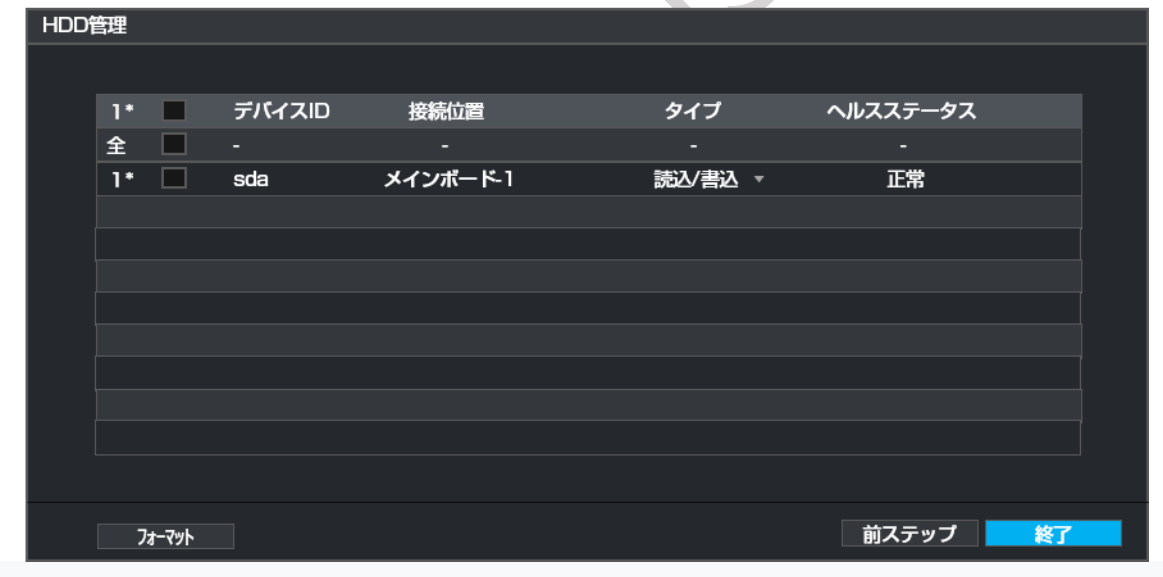

# <span id="page-7-0"></span>1-3 ネットワークの設定

IP バージョン、IP アドレスなどの基本的なネットワーク設定を構成できます。

ステップ 1 [メインメニュー] > [ネットワーク] > [TCP/IP] を選択します。 ステップ 2 [編集 の]からパラメータを設定します。

▲スタートアップウィザードでネットワークパラメータを構成することもできます。

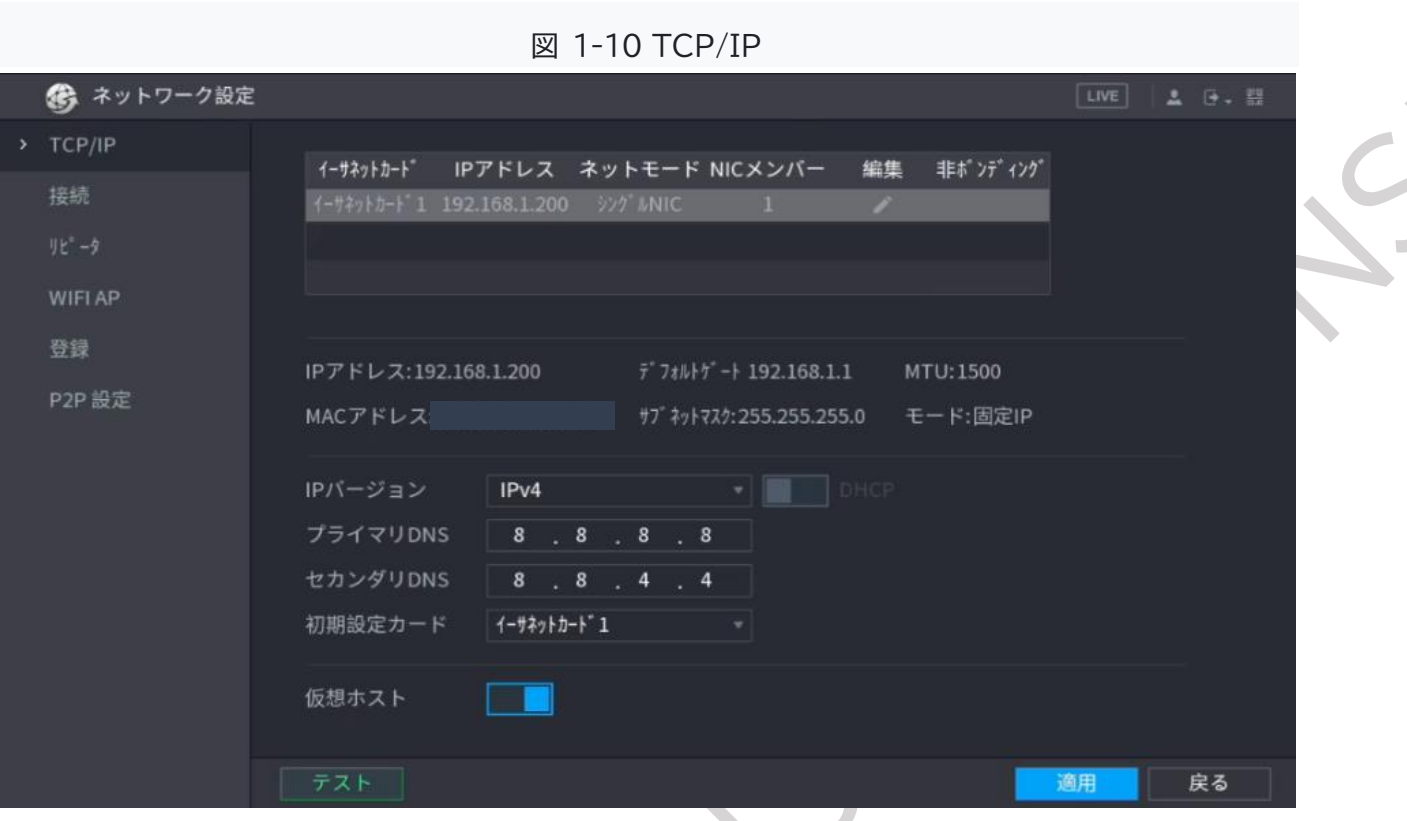

## 表 1-2 TCP/IP パラメータ

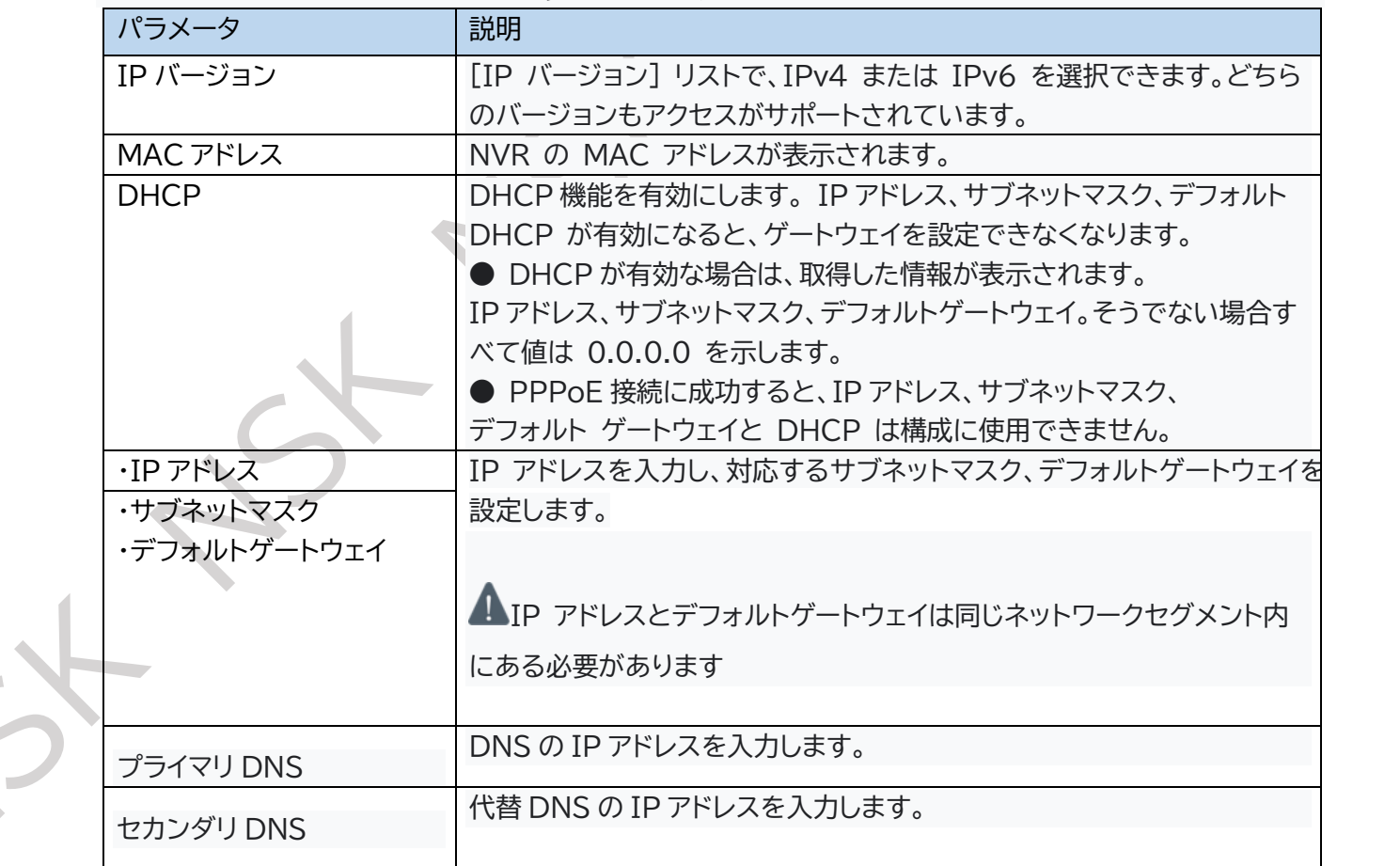

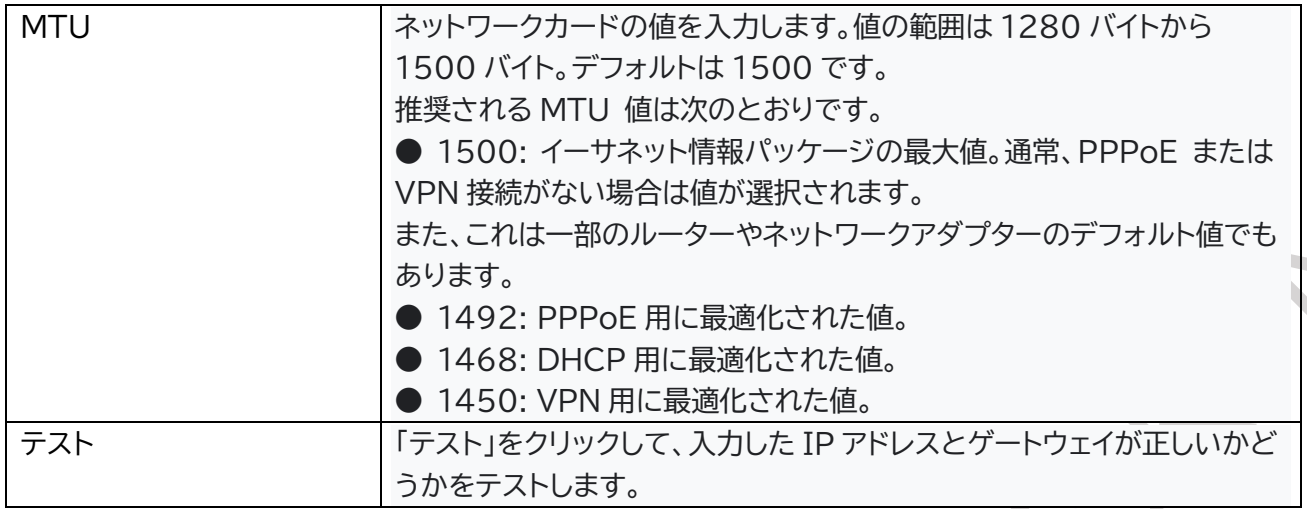

ステップ 3 [OK] をクリックします。

# <span id="page-9-0"></span>1-4 IP カメラの追加

検索結果または手動で IP 情報を入力して、IP カメラを追加できます。 追加するカメラは、NVR と同じネットワークセグメント内に存在する必要があります。

# <span id="page-9-1"></span>1-4-1 Wi-Fi シリーズ IP カメラの接続

新しいカメラ、または工場出荷時のデフォルトに復元した後にカメラを接続する方法です。

ステップ1 NVR に Wi-Fi シリーズカメラを接続します。

ステップ2 120 秒ほど待つと**自動**で接続されます。

ステップ3 ライブ画面で右クリックし、メニューから[ワイヤレスペアリング]をクリックし、ペアリングが成功 するとカメラのシリアル(デバイス SN)が表示されカメラ映像が映し出されます。 (図 1-7~1-8 参照) ※カメラと AC アダプタは必ず接続してください。AC アダプタを接続しないとカメラは稼働 しません。

●Wi-Fi シリーズ IP カメラは接続すると WiFi IP アドレスが自動で「22.1.1.10~」が付与されます。 接続前であれば付与される WiFi IP アドレスを事前に変更することが可能です。(図 1-13 参照) 設定方法:メインメニュー[ネットワーク設定]>[WiFi AP]>[拡張設定]>[適用]

図 1-11 ワイヤレスペアリング

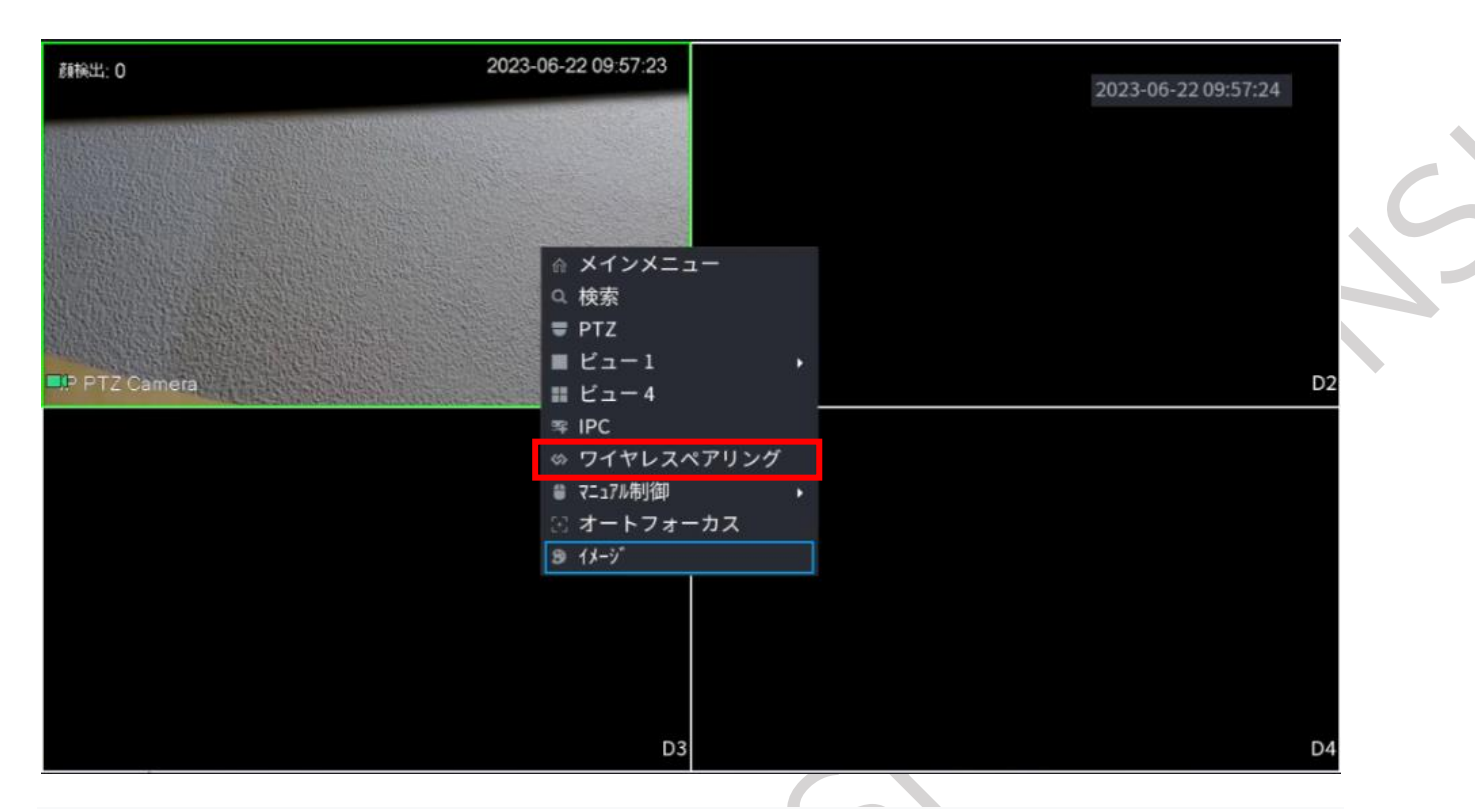

## 図 1-12 ワイヤレスペアリング待機画面

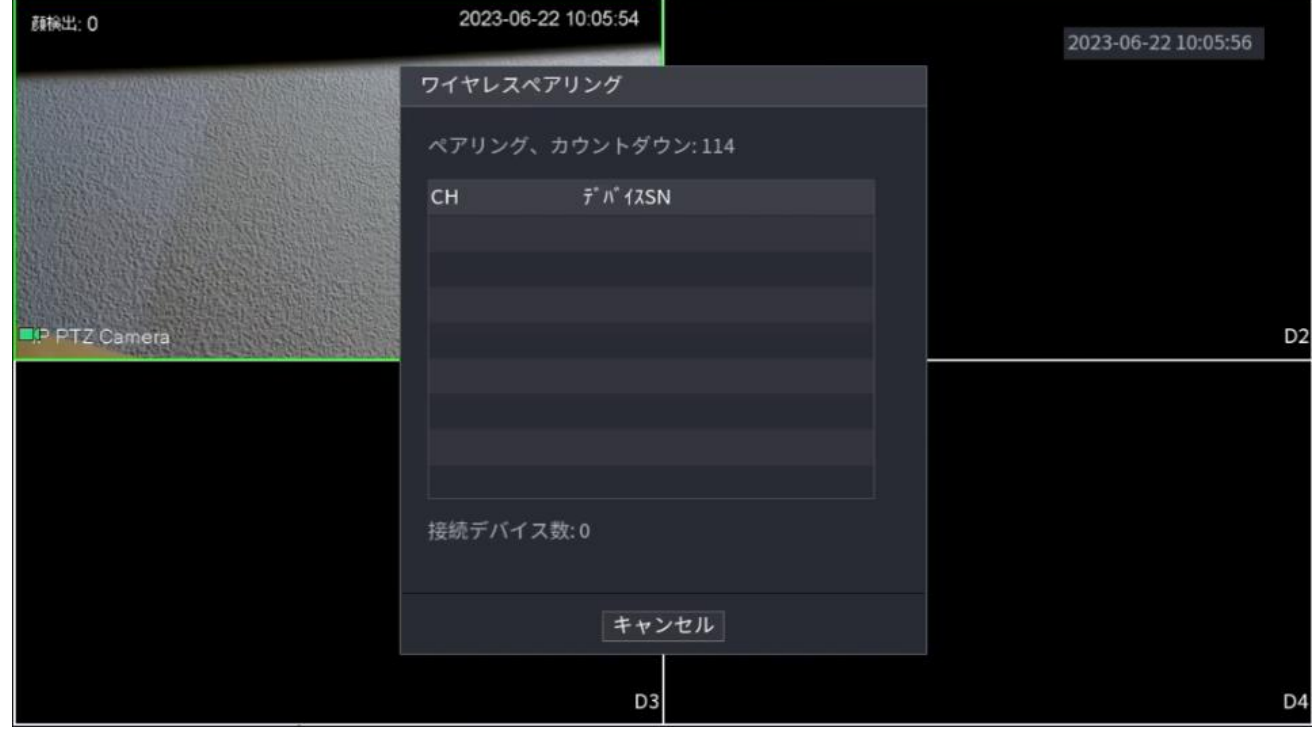

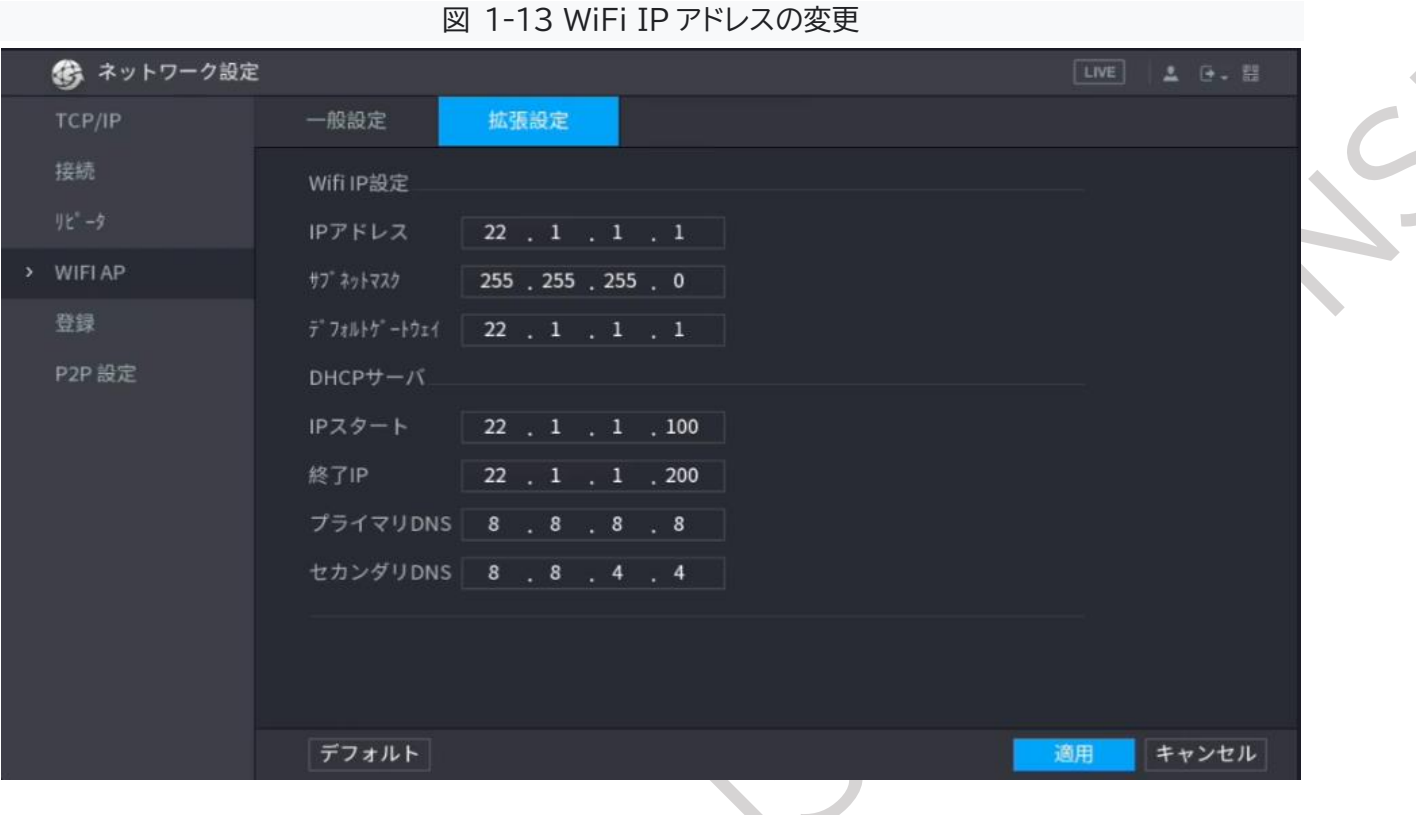

- ▲ Wi-Fi シリーズ IP カメラが繋がらない場合
- ① ワイヤレスペアリングをする(1-4-1/3-1 参照)
- ② アンテナの向きを変える
- ③ 設置場所や環境を変える(電波干渉をしていないか)
- ④ IPC・NVR を初期化する
- ⑤ SSID を入力する(1-4-4 参照)

▲ カメラランプの点灯について

ワイヤレスペアリング中カメラのインジケーターランプが点灯します。 ワイヤレスペアリング失敗し、緑点滅・赤点滅を繰り返した場合、カメラの再起動後、再度 ペアリング操作をおこなってください。

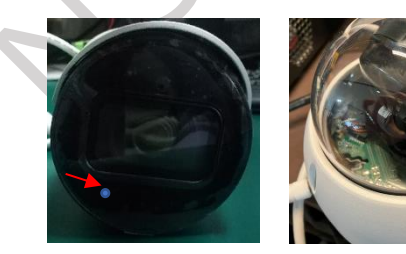

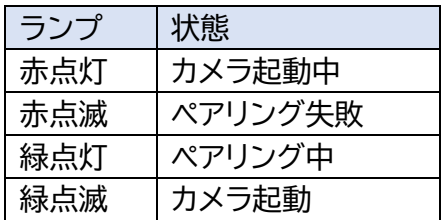

#### <span id="page-12-0"></span>1-4-2 IP カメラの初期化

ハブ経由の工場出荷時の有線 IP カメラ、またはデフォルト状態の有線 IP カメラなどを初期化する方法を 示します。

NVR に直挿し、もしくは PoE ポート経由でカメラを NVR に接続すると、NVR は自動的に NVR の パスワードと電子メール情報を登録します。

ステップ 1 [メインメニュー] > [カメラ] > [IPC] を選択します。

ステップ 2 [非初期化]を有効にし、[デバイスの検索]をクリックします。

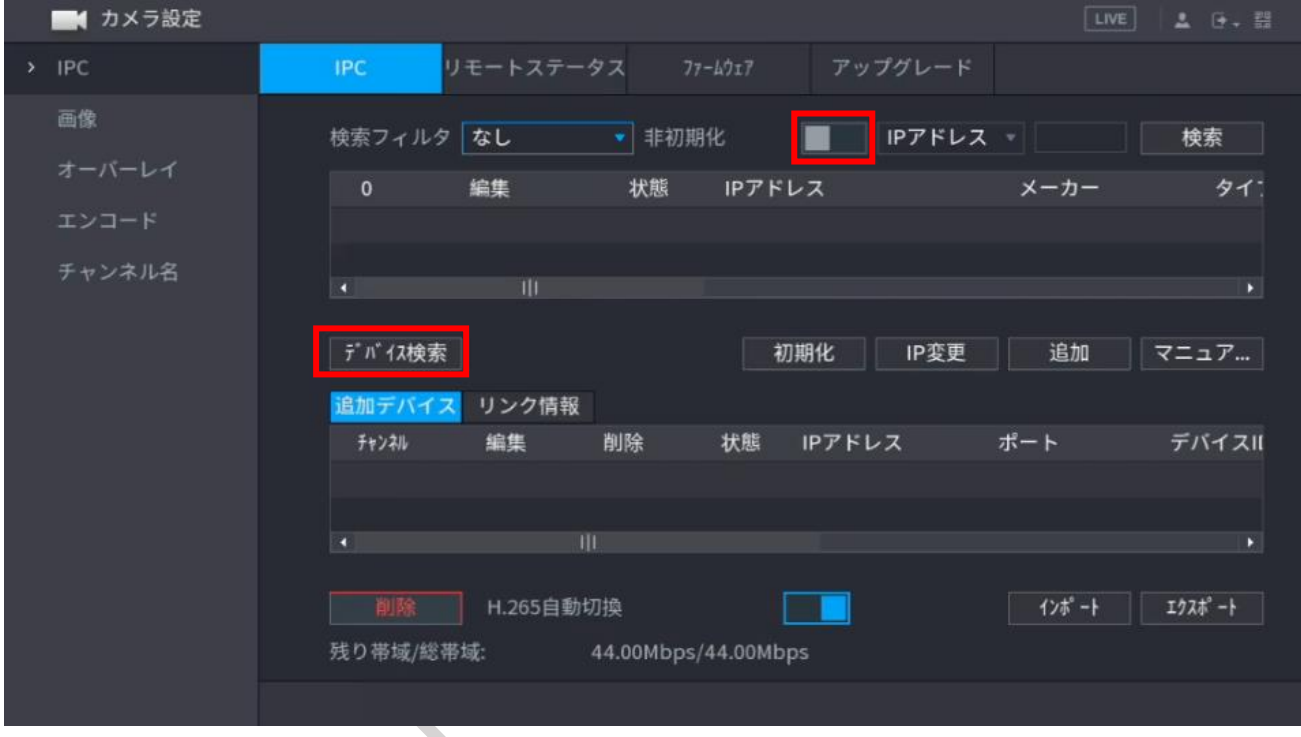

図 1-14 未初期化デバイスの検索

ステップ 3 初期化するカメラを選択し、[初期化] をクリックします。

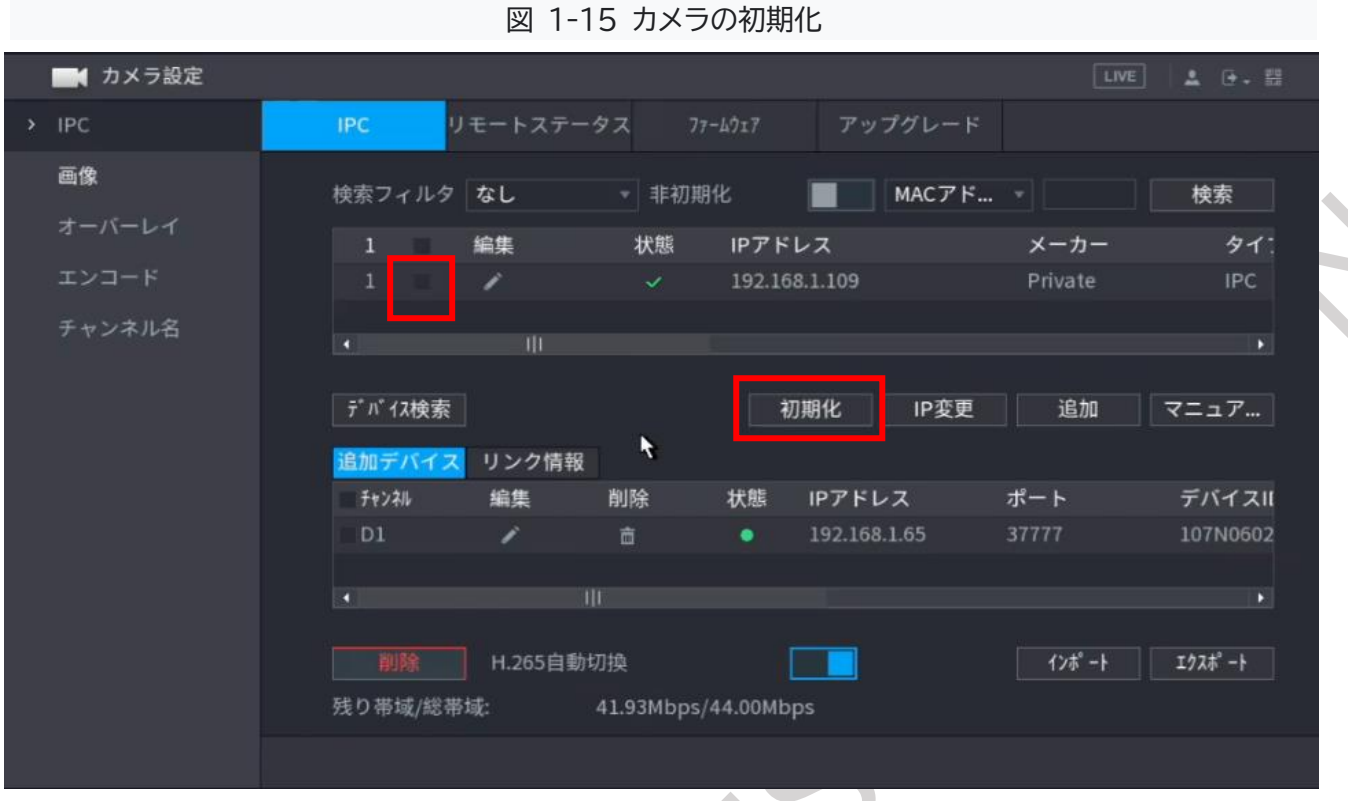

ステップ 4 パスワードと電子メール情報を IP カメラに適用します。[現在のデバイスのパスワードと 電子メール情報を使用する] を選択し、「次ステップ」をクリックします。

図 1-16 デバイス設定の適用

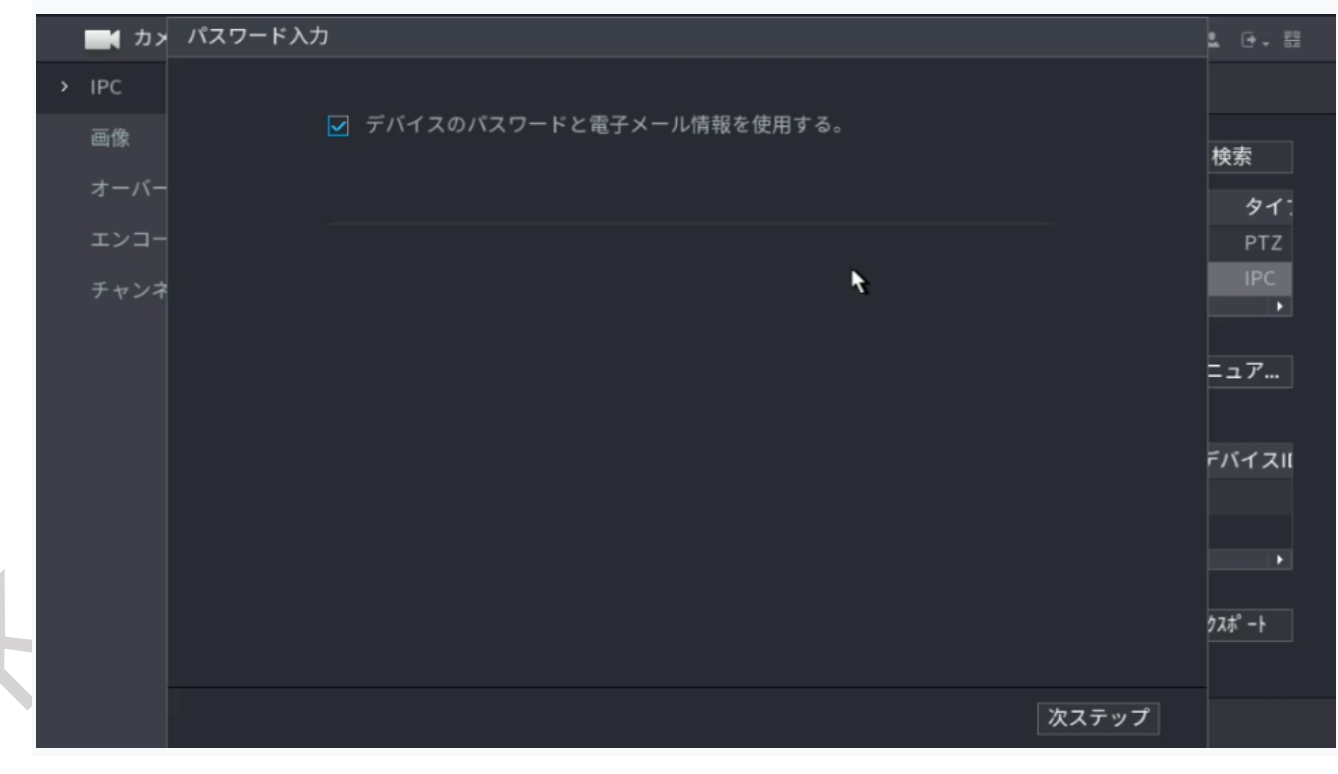

# パスワードと電子メール情報を手動で設定する方法

- 1. [現在のデバイスのパスワードと電子メール情報を使用する]のチェックを外し[次ステップ]をクリック します。
- 2. パスワードを設定します。
- 3. 「次へ」をクリックします。
- 4. 電子メールアドレスを入力し、[次へ] をクリックします。
- ステップ 5 カメラの IP アドレスを設定します。 DHCP サーバーが導入されている場合は、DHCP を選択します。 [静的]を選択し、IP アドレス、サブネットマスク、デフォルトゲートウェイを入力します。 複数のカメラの IP アドレスを一度に変更する必要がある場合は、[増分値]を設定します。

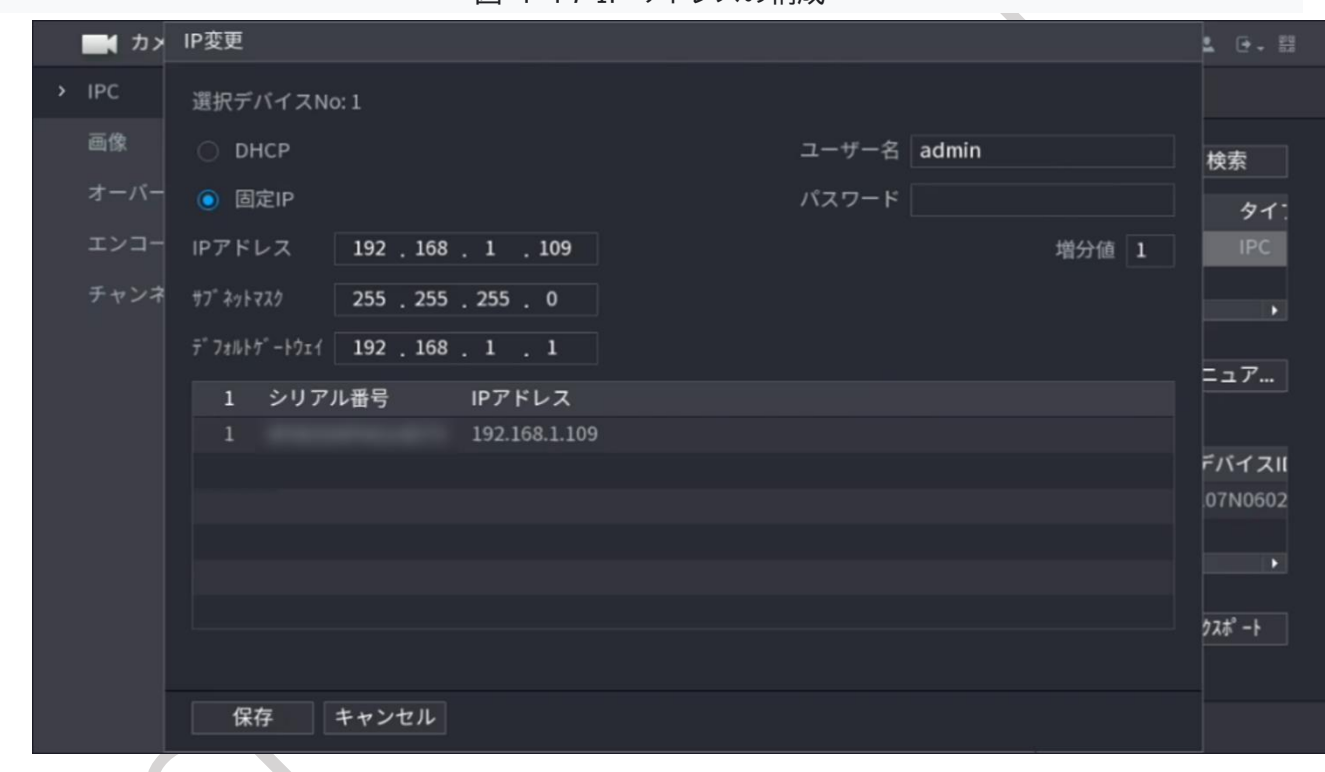

図 1-17 IP アドレスの構成

ステップ 6 [保存] をクリックします。初期化が完了するまで 1~2 分待ちます。

# <span id="page-15-0"></span>1-4-3 検索結果による IP カメラの追加

ハブ経由の有線 IP カメラなどを初期化する方法を示します。

ステップ 1 [メインメニュー] > [IPC] >[デバイスの検索]をクリックします。

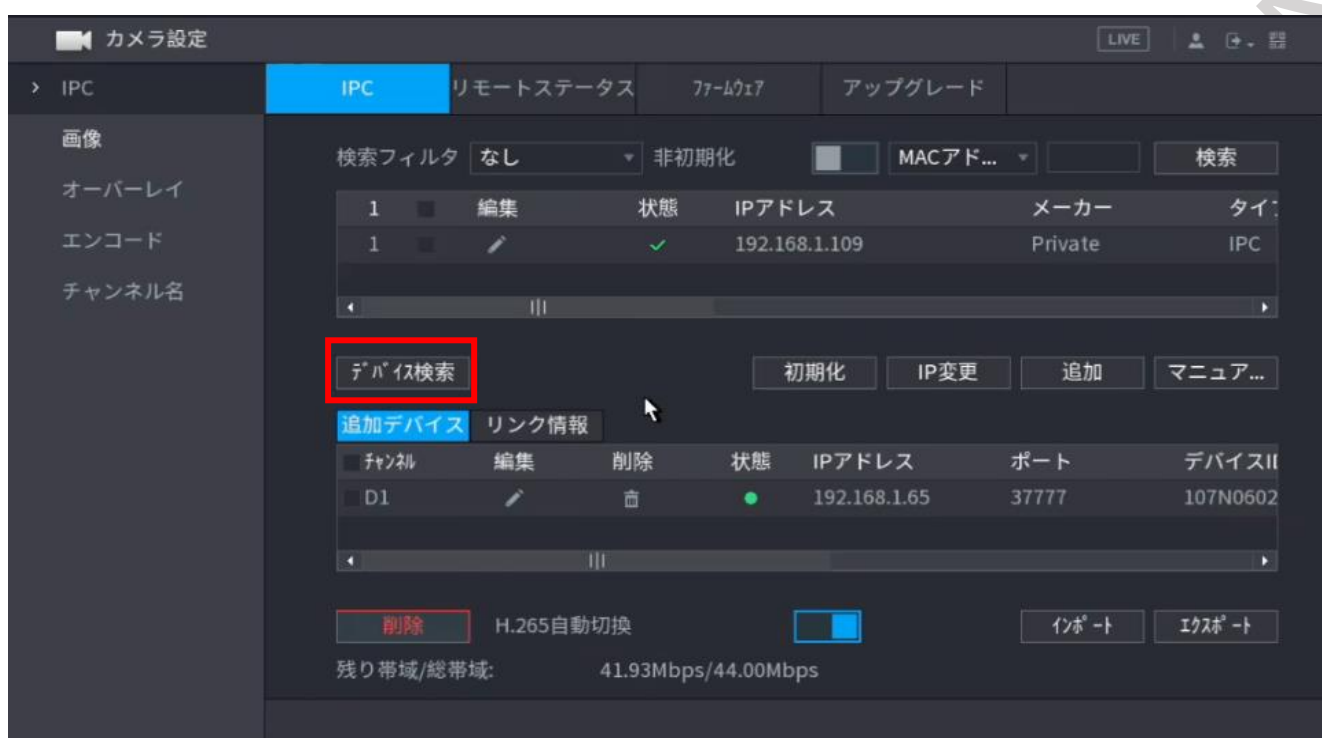

```
図 1-18 検索デバイス
```
ステップ2 IP カメラを追加します。

● ダブルクリックで追加: 対象カメラをダブルクリックして、追加デバイスリストに追加します。 検索結果から一度に追加できるカメラは 1 台だけです。

● チェックボックスで追加: ターゲットカメラのチェックボックスを選択し、「追加」をクリックして追加しま す。追加されたデバイスのリストに追加されます。

● 追加されたカメラのステータスが緑色 (●) の場合、カメラが正しく追加されていることを示します。

● 追加したカメラのステータスが赤色(●)の場合は、カメラ間の接続に失敗していることを示します。 パスワード、プロトコル、チャンネルなどのカメラのパラメータを確認します

<span id="page-15-1"></span>1-4-4 IP カメラを手動で追加する

IP 情報により IP カメラを追加できます。Wi-Fi シリーズ IP カメラは、NVR の SSID を設定します。

●IP カメラ(Wi-Fi シリーズカメラ以外の機種) ステップ 1 [メインメニュー] > [IPC] > [マニュアル追加]をクリックします。

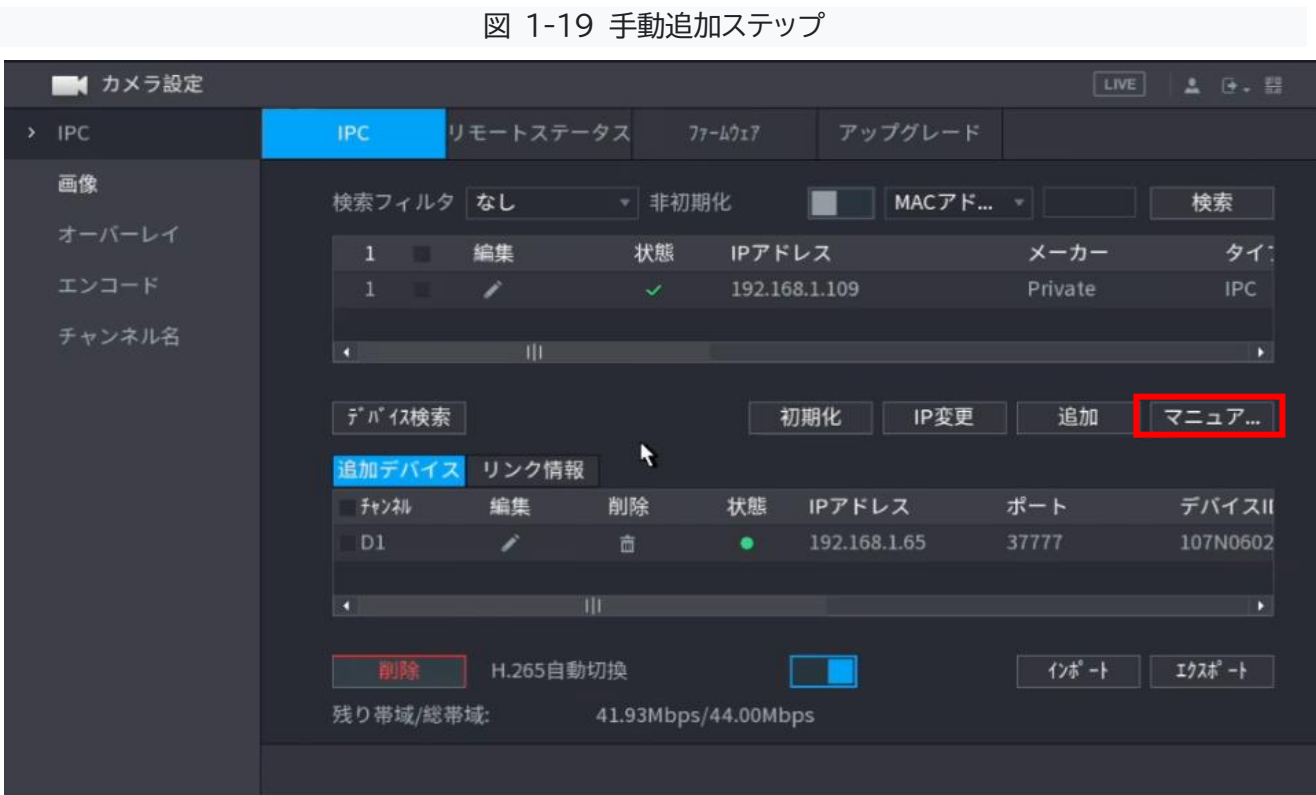

ステップ2 [マニュアル追加]ダイアログボックスで、パラメータを設定します。

図 1-20 手動追加パラメータの構成

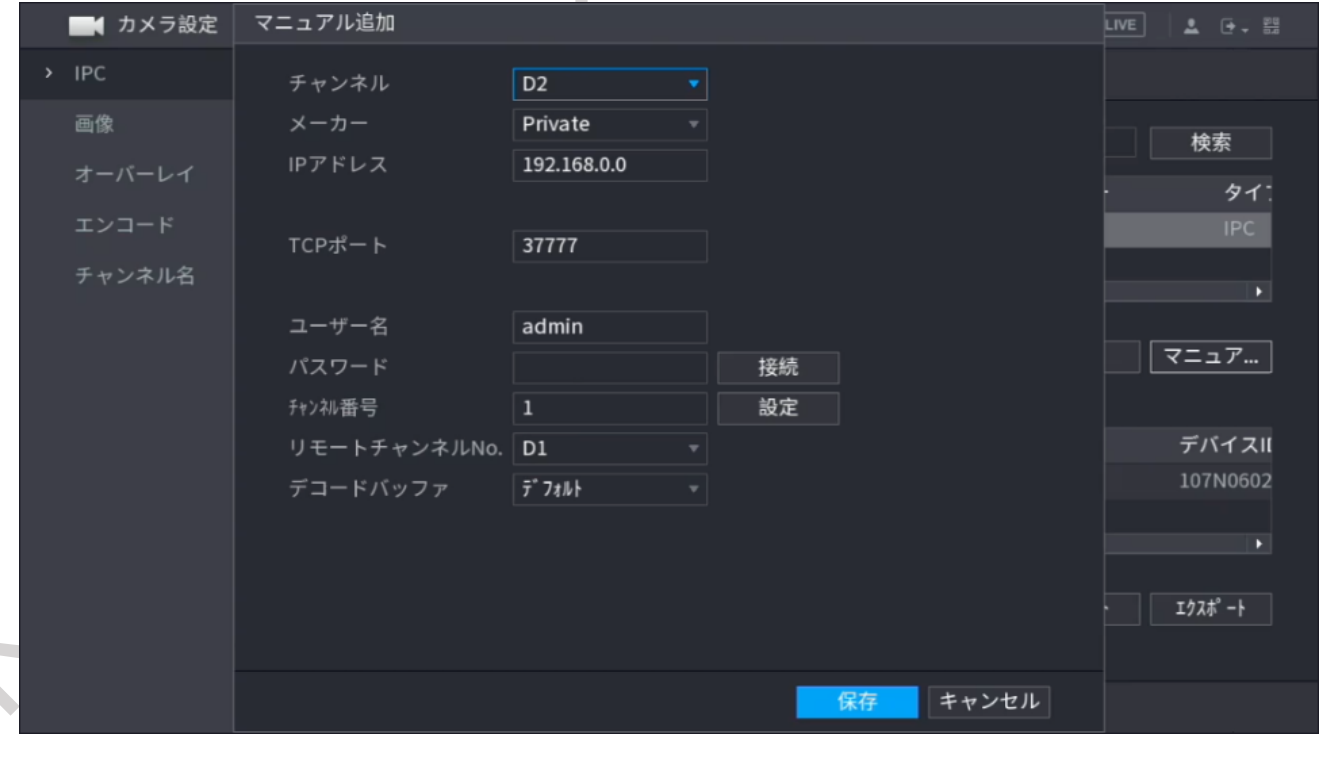

| イX Ⅰ-4 十割炉加ハノヘ ̄ノー<br>パラメータ |                                                  |  |
|-----------------------------|--------------------------------------------------|--|
|                             | 説明                                               |  |
| チャンネル                       | ドロップダウンリストから、使用するチャンネルを選択します。                    |  |
| メーカー                        | ドロップダウンリストから、製品の製造元を選択します。                       |  |
| IP アドレス                     | フィールドに、カメラの IP アドレスを入力します。                       |  |
|                             | デフォルト値(192.168.0.0)。                             |  |
| RTSPポート                     | デフォルト値は554です。必要に応じて値を変更できます。                     |  |
|                             | デフォルト値は 80 です。必要に応じて値を変更できます。                    |  |
| $HTTP$ $\#$ $\rightarrow$   | 別の値、たとえば 70 を入力した場合は、ブラウザで NVR にログインすると          |  |
|                             | きに IP アドレスの後に 70 を入力する必要があります。                   |  |
| TCP ポート                     | デフォルト値は 37777 です。必要に応じて値を変更できます。                 |  |
| ユーザー名                       | リモートデバイスのユーザー名を入力します。                            |  |
| パスワード                       | リモートデバイスのユーザーのパスワードを入力します。                       |  |
| チャンネル番号                     | 追加するリモートデバイスのリモートチャンネル番号を入力します。                  |  |
| デコードバッファ                    | リストで必要に応じて[デフォルト]、[リアルタイム]、[スムーズ] を選択しま          |  |
|                             | す。                                               |  |
|                             | ● IP カメラがプライベートプロトコルを通じて追加される場合は、                |  |
|                             | TCP を選択します。                                      |  |
|                             | ● IP カメラが ONVIF プロトコルを介して追加された場合、                |  |
|                             |                                                  |  |
|                             | ● 他のメーカーの IP カメラを追加する場合は、                        |  |
|                             | TCP または UDP を選択します。                              |  |
|                             | IP カメラが ONVIF プロトコルを介して追加された場合、                  |  |
|                             | 暗号化を有効にします。                                      |  |
|                             | チェックボックスをオンにすると、                                 |  |
|                             |                                                  |  |
| プロトコルタイプ<br>暗号化             | 自動、TCP、UDP、またはマルチキャスト。<br>送信されるデータに暗号化保護が提供されます。 |  |

主 1-4 手動迫加パラメータ

ステップ 4 [OK]をクリックします。

d

●Wi-Fi シリーズ IP カメラ

ステップ 1 [メインメニュー] > [ネットワーク設定] > [WiFi AP]>[一般設定]を開き、[SSID]と [パスワード]を確認します。

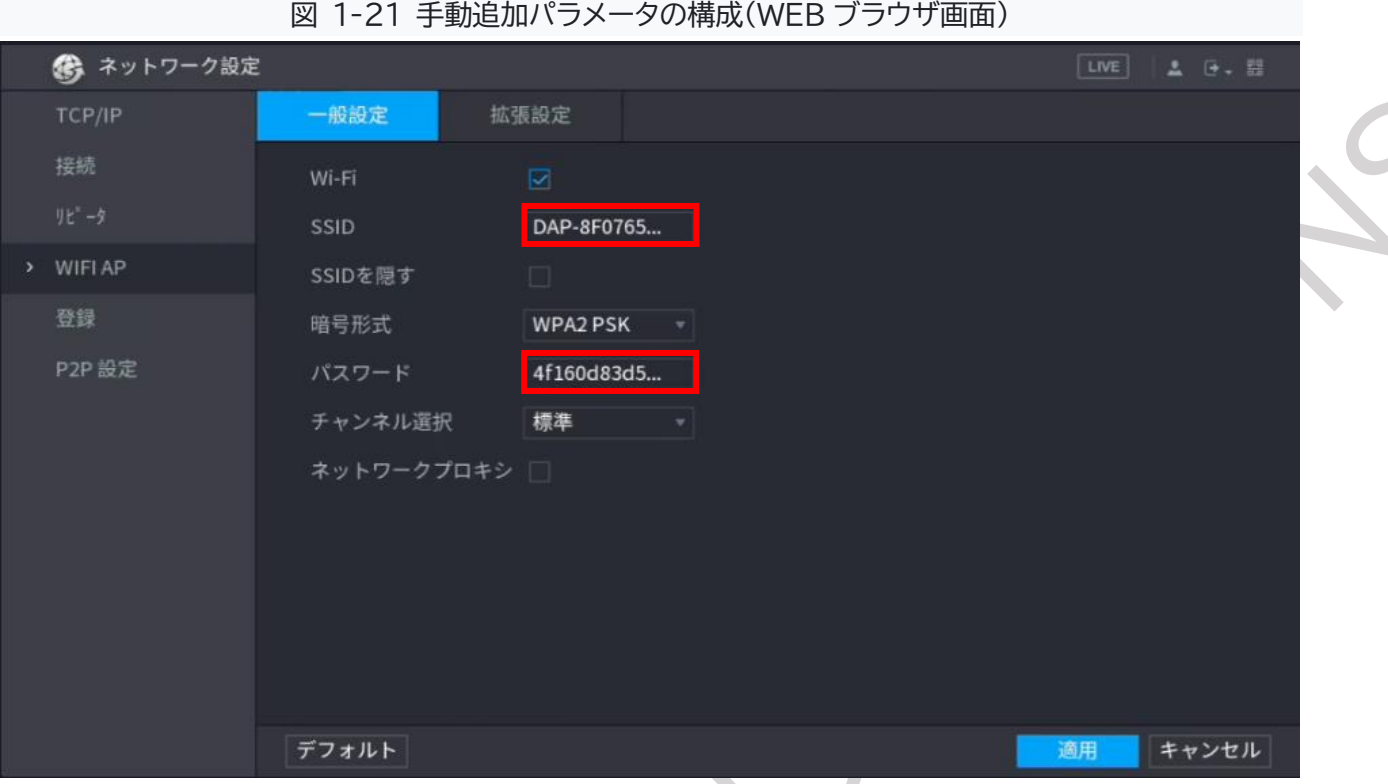

ステップ2 接続したい Wi-Fi シリーズ IP カメラに WEB ブラウザからログインします。 ※初期化が終わっていない場合は、案内に従って初期設定をします。

ステップ3 Setting>Network>WIFI の画面を開き、ステップ1で確認した SSID をダブルクリックします。

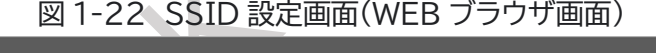

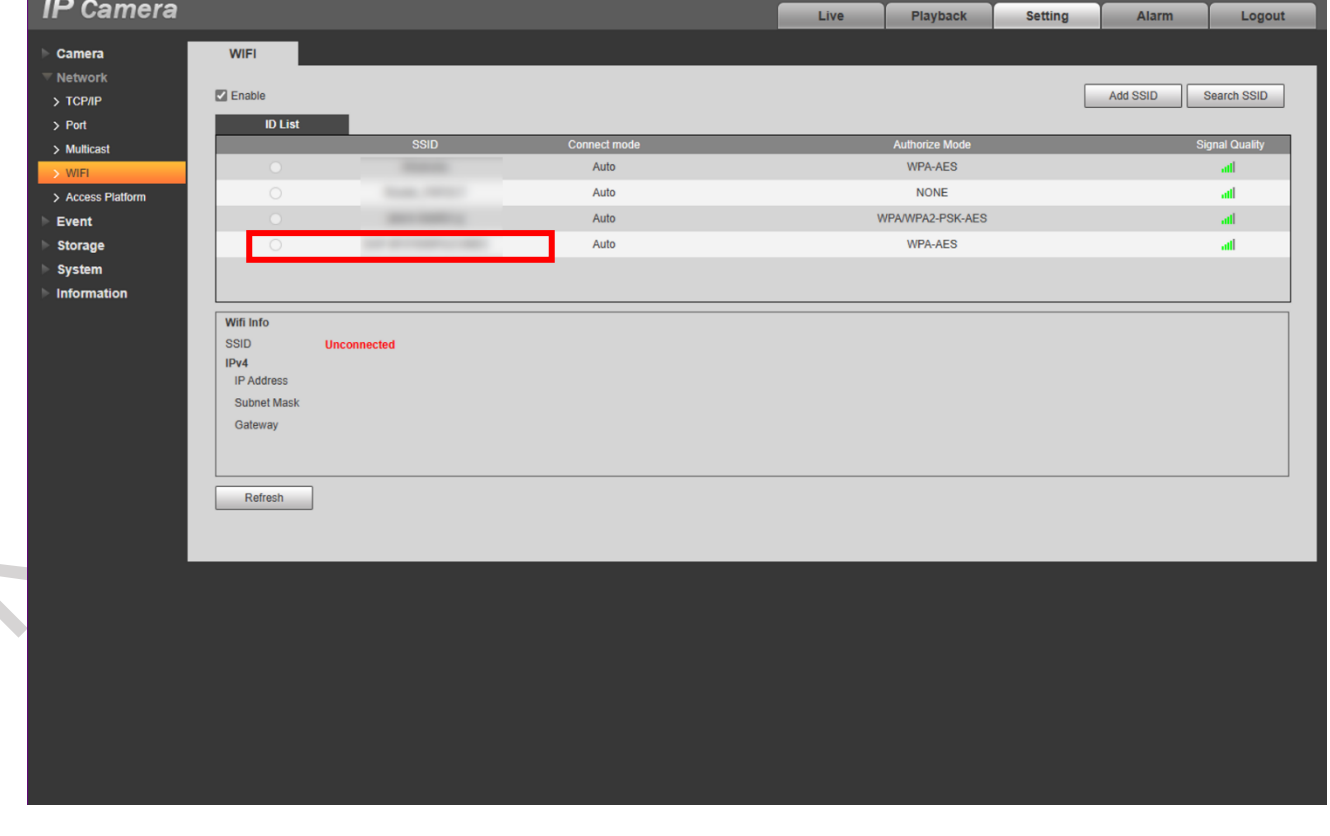

## ステップ 4 パスワードを入力します。

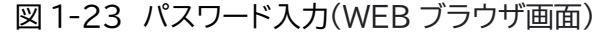

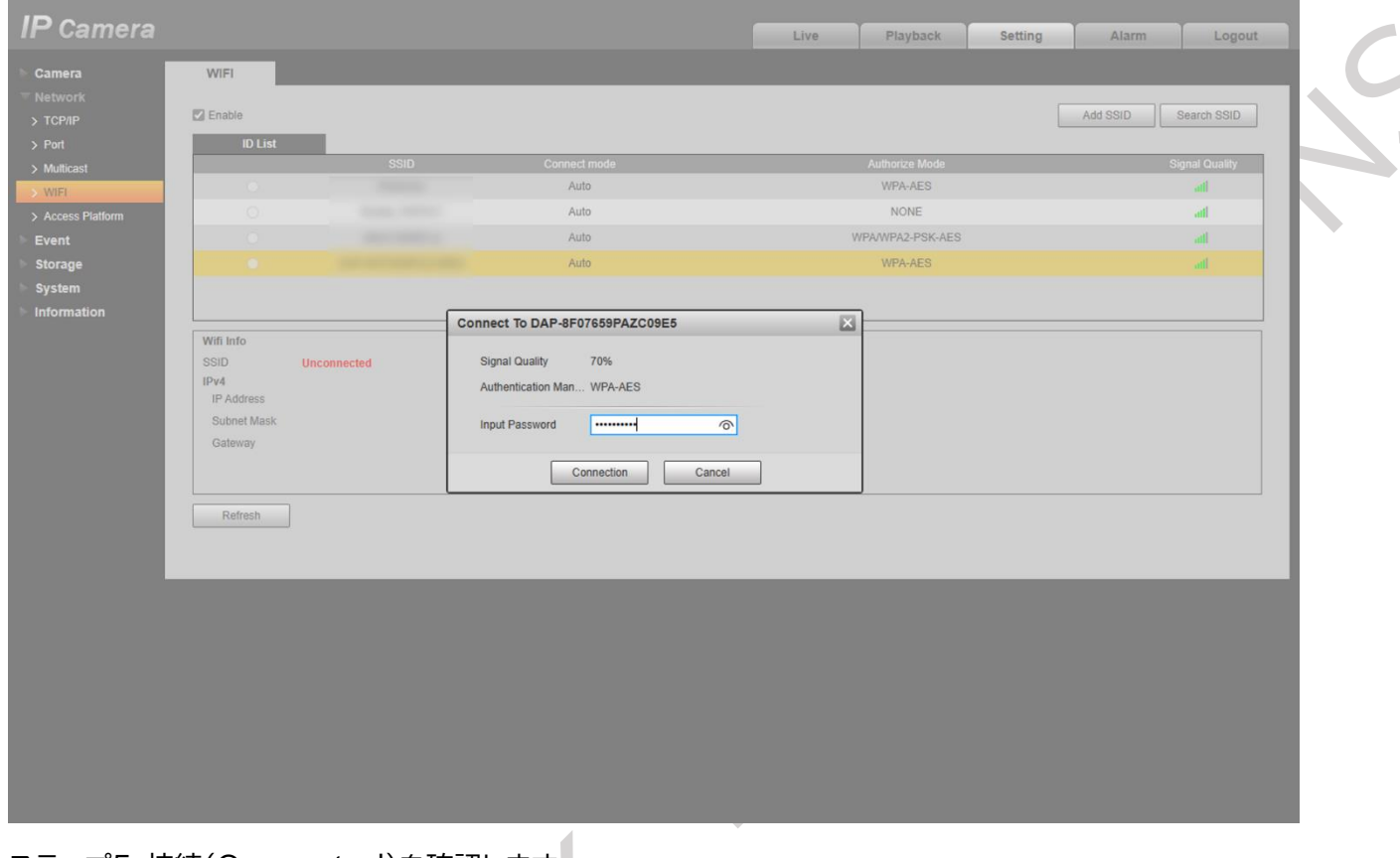

## ステップ5 接続(Connected)を確認します。

図 1-24 (WEB ブラウザ画面)

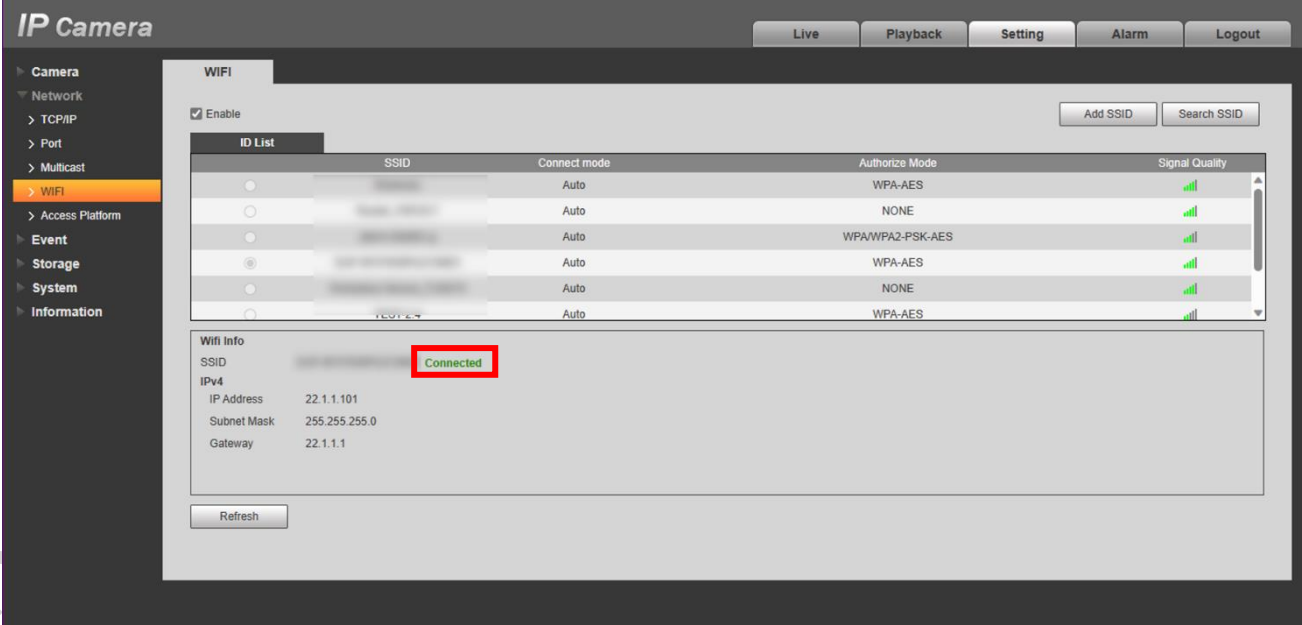

※接続状態(Connected)なのにライブ映像が表示されない場合は、NVR の登録済みのカメラを削除して 再登録すると改善される場合があります。

# <span id="page-20-0"></span>1-5 録画ビデオの保存スケジュールの構成

デフォルトでは、すべてのカメラは 24 時間継続的にビデオを録画します。必要に応じて設定を変更できま す。

ステップ 1 [メインメニュー] > [ストレージ] > [スケジュール] > [録画] を選択します。

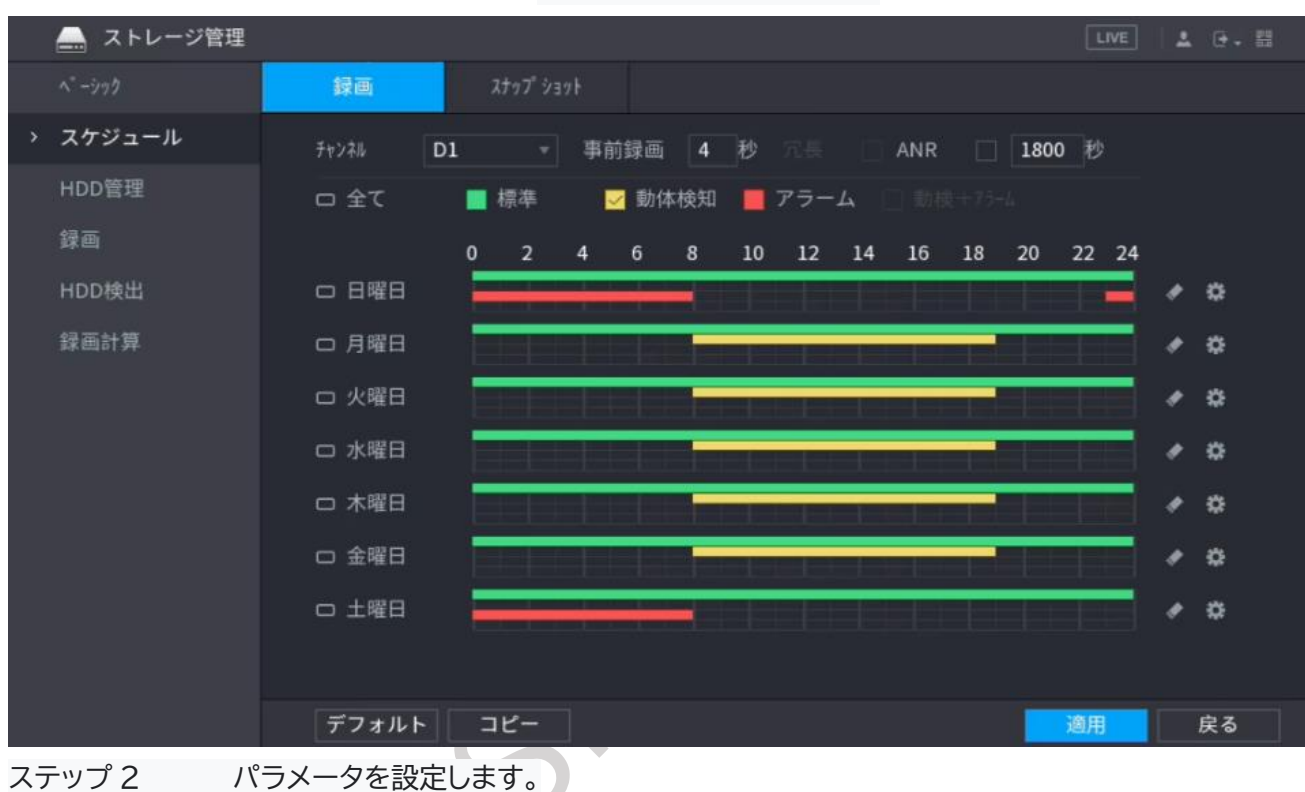

図 1-25 録画スケジュール

表 1-5 レコードパラメータ

| パラメータ  | 説明                                          |
|--------|---------------------------------------------|
| チャンネル  | ドロップダウンリストから、ビデオを変更するチャンネルを選択します。           |
| プレレコード | 「イベント発生の事前録画。値の範囲:0~30 秒                    |
| 冗長性    | HDD の 1 つを冗長 HDD として設定し、録画したファイルを別の HDD に保存 |
|        | できます。HDD に障害が発生した場合でも、冗長 HDD にバックアップ録画を     |
|        | 見つけることができます。                                |
|        | ●メインメニュー>ストレージ>ディスクマネージャーを選択し、HDD を冗長       |
|        | HDDとして設定します。                                |
|        | ●メインメニュー>ストレージ>スケジュール>録画を選択し、 [冗長性] チェッ     |
|        | クボックスをオンにします。                               |
|        | ◇ 選択したチャンネルが録画中でない場合、冗長機能が働きます。 チェックを       |
|        | 選択しても次回録画時に有効になります。                         |
|        | ◇ 選択したチャンネルが録画中の場合、現在録画されているファイルがパック        |
|        | され、新しいスケジュールに従って録画が開始されます。                  |

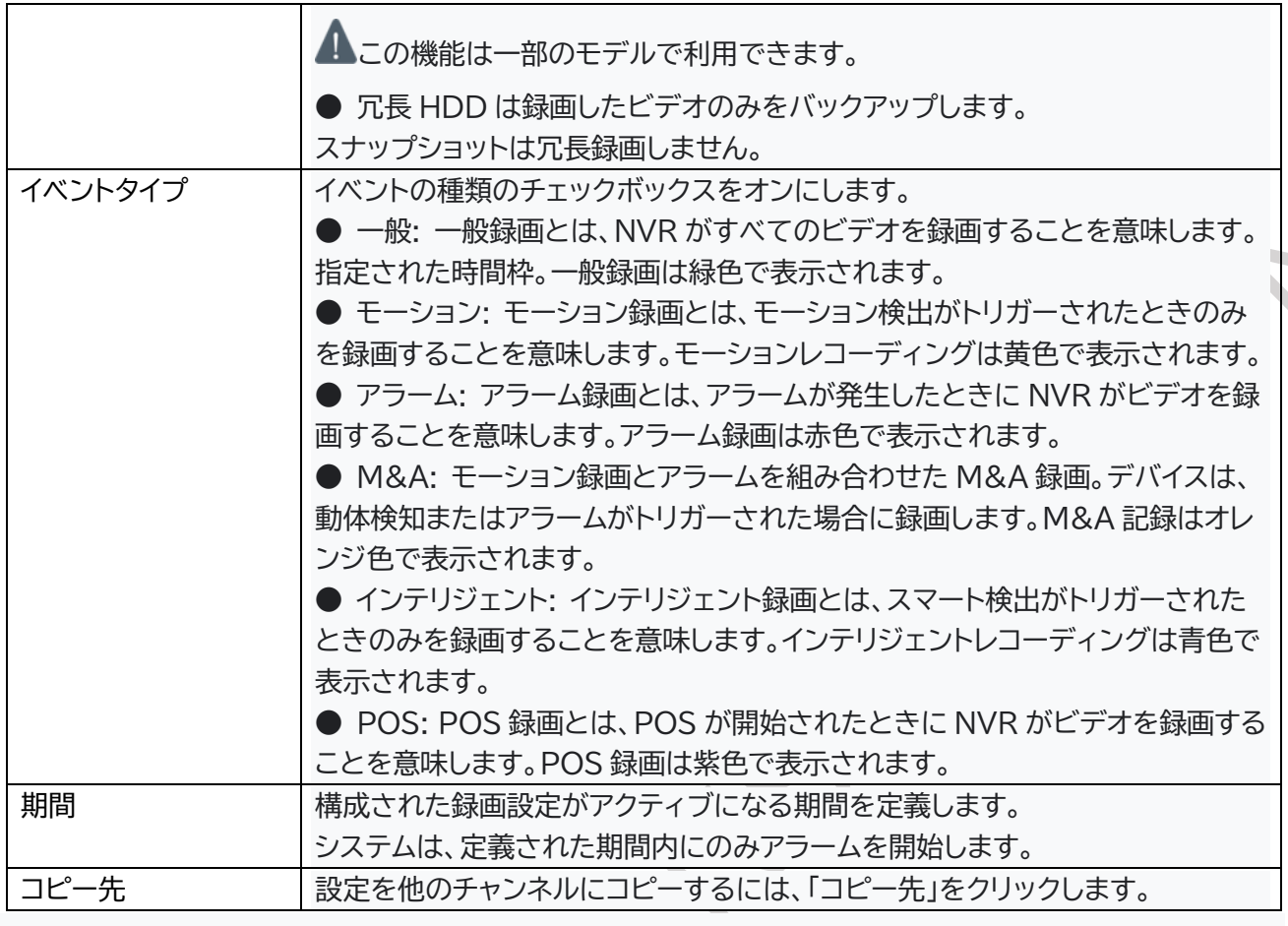

ステップ 3 描画または編集してスケジュールを設定します。

● 描画: マウスの左ボタンを押したままマウスをドラッグして、期間を描画します。

● 編集: ※をクリックして期間を設定し、「OK」をクリックします。

ステップ 4 「適用」をクリックします。

設定された録画スケジュールは、自動録画機能がオンになっている場合にのみ有効になります。 自動録画を有効にする方法については、フルマニュアルを参照してください。

### <span id="page-22-0"></span>1-6 P2P 設定の構成

QR コードを使用してスマートフォンを NVR に接続して管理できます。

## 1-6-1 P2P 機能

ステップ 1 メインメニュー>[ネットワーク設定]>[P2P 設定]を開きます。

図 1-26 P2P 設定

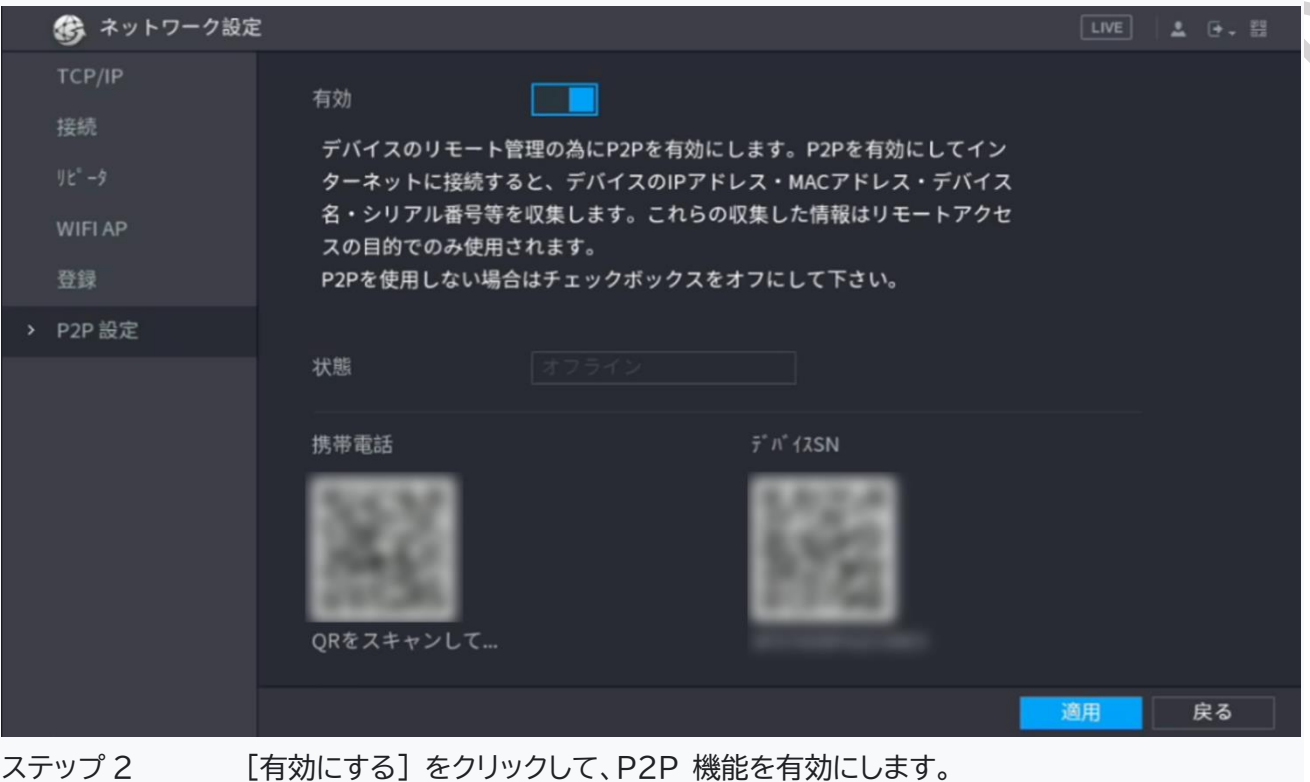

※状態が「オンライン」になっていることを確認します。

# ステップ 3 [適用] をクリックします。

# 1-6-2 DMSS(スマホ専用アプリ)に追加する

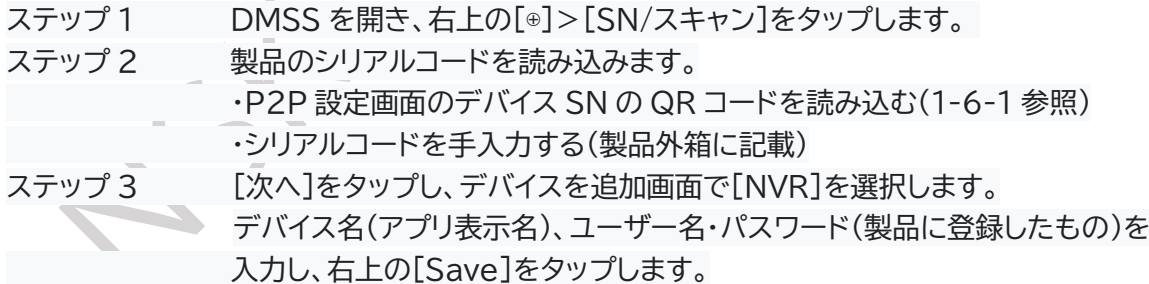

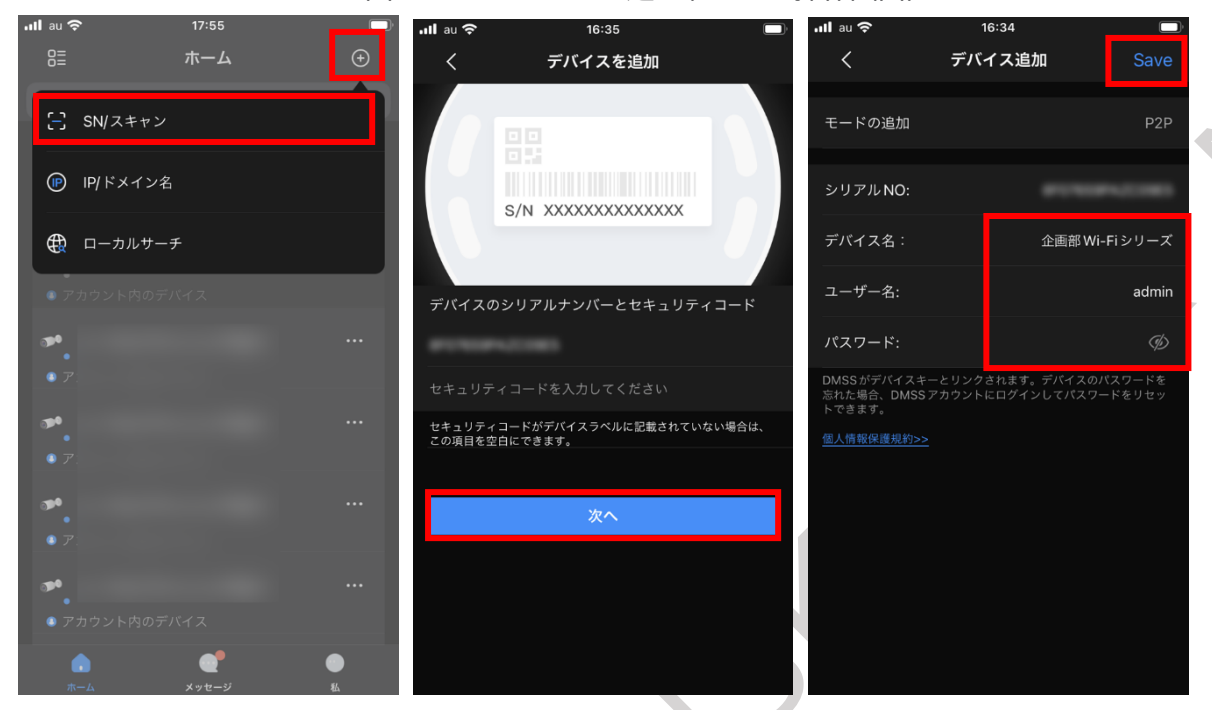

図 1-27 デバイスの追加(DMSS 操作画面)

- ステップ 4 時間帯設定は[(UTC+09:00)Osaka,Sapporo,Tokyo]を選択し[次]をタップします。
- ステップ 5 デバイスを追加画面で[UPnP]の設定をし、別のデバイスを追加する場合は[チャンネル追加] をタップ、なければ[ホームページに進む]をタップします。
- ステップ 6 ライブ映像が映っていることを確認し、デバイスの登録は完了です。

図 1-28 ライブビューの開始(DMSS 操作画面)

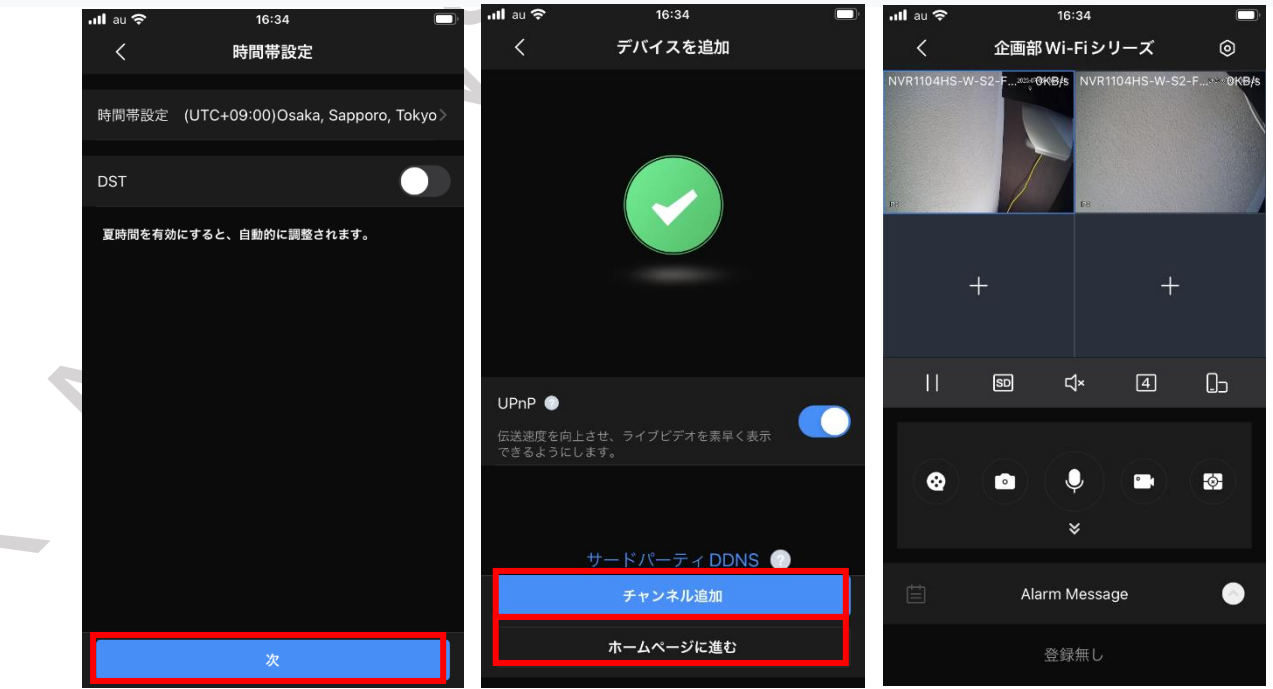